#### PLEASE READ

This manual is provided as a free service by Projector.com.

We are in no way responsible for the contents of the manual. We do not guarantee its accuracy and we do not make any claim of copyright. The copyright remains the property of their respective owners.

#### ABOUT PROJECTOR.COM

Projector.com (<a href="http://www.projector.com">http://www.projector.com</a>) is your review and buying guide resource for DLP and LCD video projectors.

Visit the site to read the latest projector news and reviews, read and comment on projector specifications, download user manuals and much more.

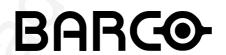

GRAPHICS 808s

R9000901 R9000908

**OWNER'S MANUAL** 

# BARGO

## **BARCO PROJECTION SYSTEMS**

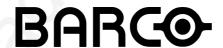

GRAPHICS 808s

R9000901 R9000908

**OWNER'S MANUAL** 

Date : 051196

Art. No. : R5975007 R9000901 : BARCOGRAPHICS 808s 230V R9000908 : BARCOGRAPHICS 808s 120V

Due to constant research, the information in this manual is subject to change without notice.

Produced by BARCO NV, November 1996. All rights reserved.

Trademarks are the rights of their respective owners.

Printed in Belgium

BARCO nv/Projection Systems

Noordlaan 5 B-8520 Kuurne Belgium

Printed in Belgium

| Table of contents                                                          | i   |
|----------------------------------------------------------------------------|-----|
| Safety instructions                                                        | 1-1 |
| On safety                                                                  |     |
| On installation                                                            | 1-2 |
| On servicing                                                               | 1-2 |
| On cleaning                                                                |     |
| On repacking                                                               |     |
| On illumination                                                            | 1-2 |
| Location and Functions of Control                                          | 2-1 |
| Rear panel terminology                                                     | 2-1 |
| Front panel terminology                                                    |     |
| Control panel terminology                                                  |     |
| a. The Local Keypad                                                        |     |
| b. RCU control panel terminology                                           |     |
| Connections                                                                | 3-1 |
| AC Power (mains) Cord Connection                                           | 3-1 |
| Power Check                                                                |     |
| Switching On/Off                                                           |     |
| Signal Input Connection to the Projector :                                 |     |
| Connecting a Composite Video source to port 1                              |     |
| Connecting a S-Video or Video source to port 2.                            |     |
| Connecting a RGB Analog source to port 3.                                  |     |
| Connecting a RGB Analog source to port 4/5.                                |     |
| Connecting a RGB Analog source with Tri-level sync to port 4/5.(option)    |     |
| Connecting a Component Video source to port 4/5.                           | 3-5 |
| Connecting a Component Video source with Tri-level sync to port 4/5.(Opior |     |
| Peripheral equipment                                                       |     |
| Connecting a RCVDS 05 switcher to the BARCOGRAPHICS 808s                   |     |
| Connecting a VS05 switcher to the BARCOGRAPHICS 808s                       |     |
|                                                                            |     |
| Controlling                                                                | 4-1 |
| Battery installation in the RCU.                                           |     |
| How to use your RCU                                                        |     |
| Projector Address                                                          |     |
| How to display a projector address?                                        |     |
| How to program an address into the RCU?                                    | 4-3 |
| Input selection                                                            |     |
| Analog Picture Controls                                                    | 4-4 |
| Controlling chained projectors                                             | 4-4 |
| Start up of the Adjustment Mode                                            | 5-1 |
| Adjustment Mode                                                            |     |
|                                                                            |     |
| Random Access Adjustment Mode                                              | 6-1 |
| Starting-Up the Random Access Adjustment mode                              |     |
| Overview 'Random Access Adjustment' mode                                   |     |
| Selecting Setup Pattern                                                    | 6-3 |
| Internal Cross Hatch Pattern                                               | 6-3 |
| Random access adjustment mode selection menu.                              | 6-4 |
| Picture Tuning                                                             | 6-4 |
| Color Balance                                                              | 6-4 |
| Sync Fast/Slow Adjustment                                                  |     |
| Peaking                                                                    |     |
| Clamp Tuning                                                               |     |
| Port 2 : Video or S-Video                                                  |     |
| Line Doubler                                                               |     |
| Color Select                                                               |     |
| Focusing                                                                   |     |
| Focusing color select.                                                     |     |
| Blue on source                                                             |     |
| Geometry Adjustments                                                       |     |
| Horizontal Phase Adjustment                                                |     |
| Raster Shift Adjustment                                                    |     |
| Left-Right (east-west) Adjustments                                         |     |
| Left Side Correction                                                       |     |
| Top-Bottom (north-south) Adjustments                                       |     |
| Seagull Correction                                                         |     |
| Horizontal Size Adjustment                                                 |     |
| Vertical Linearity Adjustment                                              |     |
| Vertical Size Adjustment                                                   |     |

#### Table of Contents

| Blanking Adjustments                                    | 6-15 |
|---------------------------------------------------------|------|
| Convergence Adjustment                                  |      |
| Convine mede                                            | 7.4  |
| Service mode                                            |      |
| Overview flowchart 'Service' mode.                      |      |
|                                                         |      |
| Identification                                          |      |
| Copy a block                                            |      |
| Deletion of blocks                                      |      |
| Deleting block by block                                 |      |
| Deletion of all blocks                                  |      |
| Change password                                         |      |
| Change Language                                         |      |
| Run time                                                |      |
| Set to midposition                                      |      |
| Undo Midposition                                        |      |
| Convergence Mid                                         |      |
| Undo Convergence Mid(position)                          |      |
| Dynamic Astigmatism (spot shape adjustment)             |      |
| G2 Adjust                                               |      |
| Gamma corrections                                       |      |
| CRT run in cycle                                        |      |
| Projector Warm Up                                       |      |
| CRT Drive Mode                                          |      |
| Messages, warnings and failures                         |      |
| Options                                                 | 9-1  |
| Appendix A : Orbiting                                   | A-1  |
| Appendix B : Adisutment Blocks and Source Numbers 90-99 | B-1  |

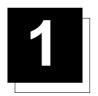

#### SAFETY INSTRUCTIONS

#### **Notice on Safety**

This equipment is built in accordance with the requirements of the international safety standards EN60950, UL 1950 and CSA C22.2 No.950, which are the safety standards of information technology equipment including electrical business equipment.

These safety standards impose important requirements on the use of safety critical components, materials and isolation, in order to protect the user or operator against risk of electric shock and energy hazard, and having access to live parts.

Safety standards also impose limits to the internal and external temperature rises, radiation levels, mechanical stability and strength, enclosure construction and protection against the risk of fire.

Simulated single fault condition testing ensures the safety of the equipment to the user even when the equipment's normal operation fails.

#### INSTALLATION INSTRUCTIONS

Before operating this equipment please read this manual thoroughly, and retain it for future reference.

Installation and preliminary adjustments should be performed by qualified BARCO personnel or by authorized BARCO service dealers.

#### OWNER'S RECORD

The part number and serial number are located at the back side of the projector. Record these numbers in the spaces provided below. Refer to them whenever you call upon your BARCO dealer regarding this product.

#### **PART NUMBER:**

#### SER. NUMBER:

#### **DEALER:**

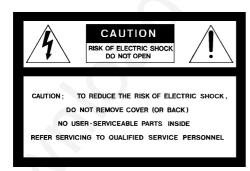

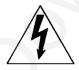

The lightning flash with an arrowhead within a triangle is intended to tell the user that parts inside this product may cause a risk of electrical shock to persons.

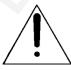

The exclamation point within a triangle is intended to tell the user that important operating and/or servicing instructions are included in the technical documentation for this equipment.

## WARNING TO PREVENT FIRE OR ELECTRICAL SHOCK HAZARD, DO NOT EXPOSE THIS EQUIPMENT TO RAIN OR MOISTURE

#### FEDERAL COMMUNICATION COMMISSION (FCC STATEMENT)

This equipment has been tested and found to comply with the limits of a class A digital device, pursuant to Part 15 of the FCC Rules. These limits are designed to provide reasonable protection against harmful interference when the equipment is operated in a commercial environment. This equipment generates, uses and can radiate radio frequency energy and, if not installed and used in accordance with the instruction manual, may cause harmful interference to radio communications. Operation of this equipment in a residential area is likely to cause harmful interference in which case the user will be required to correct the interference at his own expense.

#### Note

The use of shielded cables is required to comply within the limits of Part 15 of FCC rules and EN55022.

- \* All the safety and operating instructions should be read before using this unit.
- \* The safety and operating instructions manual should be retained for future reference.
- \* All warnings on the equipment and in the documentation manuals should be adhered to.
- \* All instructions for operating and use of this equipment must be followed precisely.

#### On safety

1. This product should be operated from an AC power source. This projector may be connected to an IT-power system.

Operating AC power voltage of the projector:

BARCOGRAPHICS 808s Art.No. R9000901 (230V AC) Art. No R9000908 (120V AC)

Consult your dealer to switch over from 230Vac to 120 Vac or from 120Vac to 230 Vac.

If you are not sure of the type of AC power available, consult your dealer or local power company.

2. This product is equipped with a 3-wire grounding plug, a plug having a third (grounding) pin. This plug will only fit into a grounding-type power outlet. This is a safety feature. If you are unable to insert the plug into the outlet, contact your electrician to replace your obsolete outlet. Do not defeat the purpose of the grounding-type plug.

WARNING FOR THE CUSTOMERS: THIS APPARATUS MUST BE GROUNDED (EARTHED) via the supplied 3 conductor AC power cable.

(If the supplied power cable is not the correct one, consult your dealer.)

#### A. Mains lead (Power cord) with CEE 7 plug:

The wires of the mains lead are colored in accordance with the following code.

Green and yellow: earth (safety earth)
Blue: neutral

Brown: line (live)

#### B. Power cord with ANSI 73.11 plug:

The wires of the power cord are colored in accordance with the following code.

Green/yellow: ground White: neutral Black: line (live)

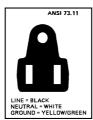

EUTRAL = BLUE ROUND = YELLOW/GREEN

CEE 7

**3**. Do not allow anything to rest on the power cord. Do not locate this product where persons will walk on the cord.

To disconnect the cord, pull it out by the plug. Never pull the cord itself.

- 4. If an extension cord is used with this product, make sure that the total of the ampere ratings on the products plugged into the extension cord does not exceed the extension cord ampere rating. Also make sure that the total of all products plugged into the wall outlet does not exceed 15 amperes.
- **5.** Never push objects of any kind into this product through cabinet slots as they may touch dangerous voltage points or short out parts that could result in a risk of fire or electrical shock.

Never spill liquid of any kind on the product. Should any liquid or solid object fall into the cabinet, unplug the set and have it checked by qualified service personnel before resuming operations.

**6.** Lightning - For added protection for this video product during a lightning storm, or when it is left unattended and unused for long periods of time, unplug it from the wall outlet. This will prevent damage to the projector due to lightning and AC power-line surges.

#### On installation

- 1. Do not place this equipment on an unstable cart, stand, or table. The product may fall, causing serious damage to it.
- 2. Do not use this equipment near water.
- 3. Slots and openings in the cabinet and the back or bottom are provided for ventilation; to ensure reliable operation of the product and to protect it from overheating, these openings must not be blocked or covered. The openings should never be blocked by placing the product on a bed, sofa, rug, or other similar surface. This product should never be placed near or over a radiator or heat register.

The projector should not be placed in a built-in installation or enclosure unless proper ventilation is provided.

4. Do not block the projector cooling fans or free air movement under and around the projector. Loose papers or other objects may not be nearer to the projector than 4" on any side.

#### On servicing

Do not attempt to service this product yourself, as opening or removing covers may expose you to dangerous voltage potentials and risk of electric shock!

Refer all servicing to qualified service personnel.

Unplug this product from the wall outlet and refer servicing to

#### qualified service personnel under the following conditions:

- a. When the power cord or plug is damaged or frayed.
- b. If liquid has been spilled into the equipment.
- c.If the product has been exposed to rain or water.
- d. If the product does not operate normally when the operating instructions are followed.

Note: Adjust only those controls that are covered by the operating instructions since improper adjustment of the other controls may result in damage and will often require extensive work by a qualified technician to restore the product to normal operation.

- e. If the product has been dropped or the cabinet has been damaged.
- f. If the product exhibits a distinct change in performance, indicating a need for service.

Replacement parts - When replacement parts are required, be sure the service technician has used original BARCO replacement parts or authorized replacement parts which have the same characteristics as the BARCO original part. Unauthorized substitutions may result in degraded performance and reliability, fire, electric shock or other hazards. Unauthorized substitutions may void warranty.

**Safety check** - Upon completion of any service or repairs to this projector, ask the service technician to perform safety checks to determine that the product is in proper operating condition.

#### On cleaning

Unplug this product from the wall outlet before cleaning. Do not use liquid cleaners or aerosol cleaners. Use a damp cloth for cleaning.

- To keep the cabinet looking brand-new, periodically clean it with a soft cloth. Stubborn stains may be removed with a cloth lightly dampened with mild detergent solution. Never use strong solvents, such as thinner or benzine, or abrasive cleaners, since these will damage the cabinet.
- To ensure the highest optical performance and resolution, the projection lenses are specially treated with an anti-reflective coating, therefore, avoid touching the lens. To remove dust on the lens, use a soft dry cloth. Do not use a damp cloth, detergent solution, or thinner.

#### On repacking

Save the original shipping carton and packing material; they will come in handy if you ever have to ship your equipment. For maximum protection, repack your set as it was originally packed at the factory.

#### On illumination

In order to obtain the best quality for the projected image, it is essential that the ambient light which is allowed to fall on the screen be kept to an absolute minimum.

When installing the projector and screen, care must be taken to avoid exposure to ambient light directly on the screen. Avoid adverse illumination on the screen from direct sunlight or fluorescent lighting fixtures

The use of controlled ambient lighting, such as incandescent spot light or a dimmer, is recommended for proper room illumination. Where possible, care should also be taken to ensure that the floors and walls of the room in which the projector is to be installed are non-reflecting, dark surfaces. Brighter surfaces will tend to reflect and diffuse the ambient light and hence reduce the contrast of the projected image on the screen.

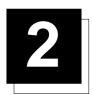

### LOCATION AND FUNCTION OF CONTROLS

#### REAR PANEL TERMINOLOGY

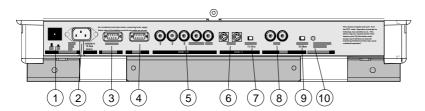

Power Switch: press the switch to turn the projector ON. 1

> Depending on the hardware set-up of the projector during installation, the projector switches to 'Standby' or to 'Operational' mode. If in standby, the standby LED lights up.

- 2 **AC Power Input**
- Communication Port (800 peripherals) \* allows communication between the RCVDS switcher and the projector.
  - \* allows connection of a remote IR receiver unit to the projector.
- Port 3 4 RGB Analog Input (9 pin female sub D connector). Allows a character generator, microcomputer, etc. having analog RGB outputs to be connected to the projector.
- Port 4/5: RGB-S Input (5x BNC connector): 5 RGB-Sinput: allows a character generator, microcomputer, video camera, etc. having analog RGB output to be connected to the projector.

Line inputs: - signals RED-GREEN-BLUE

- COMPOSITE sync. signal
- Tri level sync signal (option)

S-VIDEO Input: Separated Y/C (luma-chroma) signal inputs 6 and outputs for higher quality playback of Super VHS signals (4-pin S-VIDEO connector loop-through).

- 75 ohm Termination Switch for S-Video signals
- VIDEO Input (Composite video, 2x loop-through BNC connector): allows a video tape recorder, video camera, color receiver/monitor, etc. having video line output to be connected to the projector.
- 75 ohm Termination Switch for Video signals
- **Projector Pilot Lamp**: indicates the status of the projector. 10
  - unlit: mains (power) switch is not pressed.
  - lit: mains (power) switch is pressed and the indicated color shows the projector mode:

Green color: operational mode of the projector. Red color: standby mode of the projector.

Important: projector ("Operational" or "Standby") mode is defined during the installation of the projector. (Refer to a qualified technician for change).

#### FRONT PANEL TERMINOLOGY

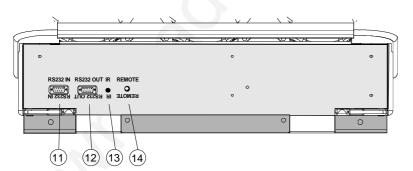

**RS 232 Input Port** 11

Connection between the BARCOGRAPHICS 808 and an IBMPC (or compatible) or MAC (RS422) for remote computer control and data communication.

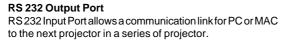

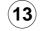

#### IR Sensor

receiver for control signals transmitted from the RCU.

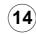

Connector for remote input for hard wired remote control

#### Control panel terminology

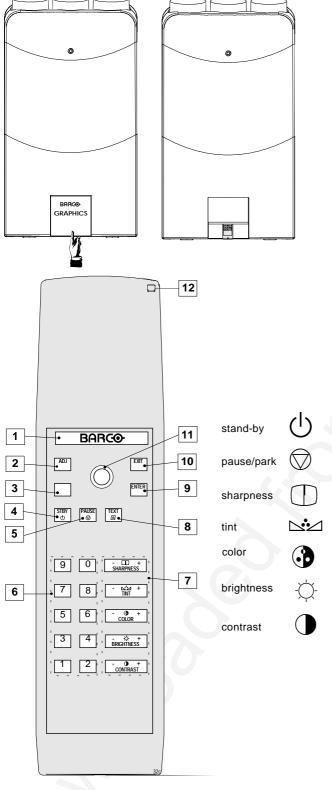

#### a. The Local Keypad Getting Access

The local keypad is underneath the top cover door with the BARCO logo.

To open this door, push as indicated on drawing and turn it to the front side of the projector.

This local keyboard has the same functions as the Remote Control Unit (RCU)

#### b. RCU control panel terminology

This remote control includes a battery powered infrared (IR) transmitter that allows the user to control the projector remotely. This remote control is used for source selection, control, adaptation and set-up. It includes automatic storing of:

- picture controls (Brightness, Sharpness,....)
- picture geometry adjustments
- convergence adjustments

2

3

4

5

6

7

8

11

**12** 

Other functions of the remote control are:

- switching between standby and operational modes
- switching to "pause" (blanked picture, full power for immediate restarting)
  - direct access to all connected sources
- variable adjustment speed: when pushing continuously on the control stick or the picture keys, the adjustment will be executed in an accelerated fashion.

Back light key: when activated, all keys will be lit up and visible in the dark.

ADJ.: adjust key, to enter or exit the adjustment mode.

**Address key** (recessed key), to enter the address of the projector (between 0 and 9). Press the address key, followed by pressing one digit button between 0 and 9.

STBY: stand by button:

- to initiate remote power up operation
- to stop projection without main power off.

**Pause** :to blank the image, press PAUSE. The image disappears but full power is retained for immediate restarting.

Digit buttons: direct input selection.

**Picture controls**: use these buttons to obtain the desired level (see also 'Controlling') for each picture function.

**TEXT**: when adjusting one of the image controls during a meeting, the displayed bar scale can be removed by pressing 'TEXT' key first. To re-display the bar scale on the screen, press 'TEXT' key again. 'TEXT' key is only active in operational mode. When 'TEXT' is off, no warning message will be displayed.

**Control stick key**: to make menu selections when in the adjustment mode. Also allows to increment or decrement an adjustment in the adjustment mode.

control stick forward = up arrow in the menus control stick backward = down arrow in the menus control stick to the right = arrow to the right on the menus control stick to the left = arrow to the left on the menus

**RC operating indication**: lights up when a button on the remote control is pressed. (This is a visual indicator to check the operation of the remote control)

**ENTER**: to start up the adjustment mode or to confirm an adjustment or selection in the adjustment mode.

adjustment or selection in the adjustment mode.

**EXIT**: to leave the adjustment mode or to scroll upwards when in the adjustment mode.

9

10

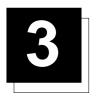

### **CONNECTIONS**

#### **AC Power (mains) Cord Connection**

Use the supplied power cord to connect your projector to the wall outlet. Plug the female power connector into the male connector at the backside of the projector.

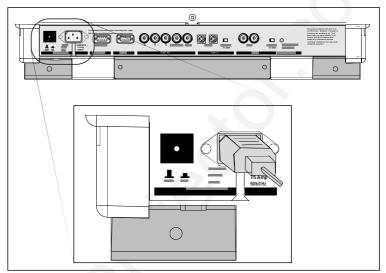

#### **Power Check**

Power voltage indication on sticker on the back side of the projector. The power voltage is indicated by the art. no.

#### Warning!

Check if the indicated power voltage corresponds to that of the wall

Art. No. R9000901 must be connected to a 230 VAC power source. Art. No. R9000908 must be connected to a 120 VAC power source.

If the wall outlet voltage is different, call a qualified technician for power adaptation of the projector.

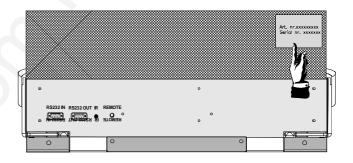

#### **Switching On/Off**

The projector is switched ON and OFF using the power (mains) switch ON/OFF.

Pressed : ON Not pressed : OFF

The projector can start now in the 'operational mode' (image displayed) or in the 'stand by mode', depending on the position of the 'power up' dip switch on the controller unit. This DIP switch must be set during installation by a qualified technician. If you want to change this start up mode, call a qualified technician.

Stand by indication lamp:

no light up : projector switched off

green color : projector in Operational mode red color : projector is in Standby mode.

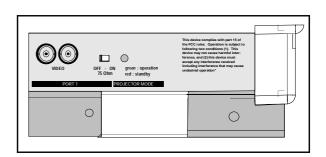

When starting up the projector, with the power switch or via the stand-by key, the projector can start up in two ways if the "CRT run in" cycle option is switched OFF.

- full white image (projector warm up) or
- immediately image display.

The way of starting up can be set in the service mode.

#### Start up with full white image.

The next menu will be displayed for 30 seconds.

a. Start up with warm up period.

If no action is taken, a white image will be displayed for 20 minutes.

This white image will be shifted on the faceplate of the CRT to avoid a CRT burn in. During this warm up period, it is possible to interrupt this white image projection by pressing the EXIT key. The previous menu will be repeated for another 30 seconds but the remaining time will be indicated.

If EXIT is pressed, the remaining warm up period will be shipped.

During the warm up period, every 30 seconds a text box with the remaining time will be displayed on the screen for 2 seconds. This text box will be displayed every time on another place.

If another key, different from EXIT, is pressed, a text box with following text will be displayed:

Please use <EXIT> to leave this procedure.

b. Start up without warm up period.

If the **EXIT** key is pressed, the warm up period will be skipped and the projector is immediately ready for use.

Warning: skipping this warm up procedure can reduce the initial picture quality of the projected image.

#### Signal Input Connection to the Projector:

- Composite Video
- S-Video
- RGBS or RGsB
- RGB3S or RG3sB (option)

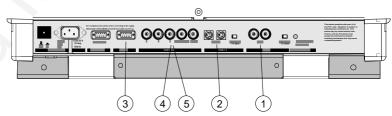

| Port No | Projector input                                  | Press Digit Button |
|---------|--------------------------------------------------|--------------------|
| 1       | Comp. Video                                      | 1                  |
| 2       | S-Video¹/Comp. Video*                            | 2                  |
| 3       | RGB <sup>2</sup>                                 | 3                  |
| 4/5     | RGB <sup>2</sup>                                 | 4 or 5             |
| 4/5     | Component video <sup>3</sup>                     | 6                  |
| 4/5     | RGB with Tri level sync⁴                         | 7                  |
| 4/5     | Component video with Tri-level sync <sup>5</sup> | 8                  |

Only available when the optional Tri-level sync module is installed.

A FULL WHITE PATTERN
WILL BE GENERATED FOR
20 MINUTES.

FOR IMMEDIATE USE OF

PROJECTOR WARM UP

FOR IMMEDIATE USE OF THE PROJECTOR, PRESS <EXIT>. WARNING : SKIPPING THIS PROCEDURE CAN REDUCE THE INITIAL PICTURE QUALITY OF THE PROJECTED IMAGE.

THIS OPTION CAN BE DISABLED IN THE SERVICE MENU

> REMAINING PROJECTOR WARM UP TIME 18.5MIN

PLEASE USE <EXIT> TO LEAVE THIS PROCEDURE

- Input signal Y/C (luma/chroma)
- Input signal: R, G and B with automatic sync detection between seperate sync (separate composite sync or with separate Hor and Vert. sync) or sync on green (composite sync).
- Input signal: R-Y, Y and B-Y with separate composite sync or with separate Hor and Vert. sync or with composite sync on Y.
- Input signal: R, G and B with separate Tri level sync or with Tri-level sync on green.
- Input signal: R-Y, Y and B-Y with separate Tri level sync or with composite Tri-level sync.
  - Video or S-Video : switchable in the Picture Tuning menu.

#### Connecting a Composite Video source to port 1.

Composite video signals from a VCR, OFF air signal decoder, etc..

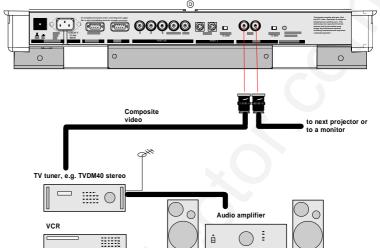

#### Video input selection:

with the RCU or the build in RCU: press digit button 1

\* Note: if using the loop-through Video output, then set the Termination Switch to the "OFF" position.

#### Connecting a S-Video or Video source to port 2.

Separate Y-luma/C-chroma signals for higher quality playback of Super VHS signals.

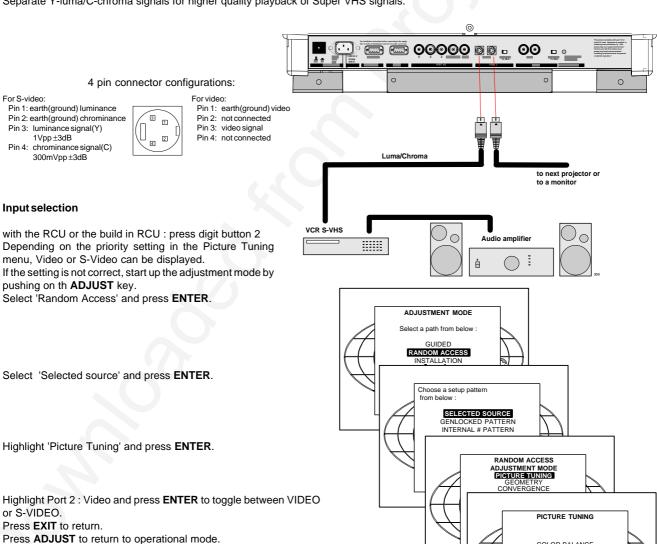

tion Switch in the "OFF" position.

\* Note: When using the Port 2 loop-through output, set the Termina-

COLOR BALANCE PORT2 : S-VIDEO

Select with ↓ or ↑ <ENTER> to accept <EXIT> to return.

<sup>5975007</sup> BARCOGRAPHICS 808S 051196

#### Connecting a RGB Analog source to port 3.

Connect your RGB source via an interface to Port 3. Always use an interface when a computer and local monitor have to be connected to the projector.

Barco interfaces which can be applied :
Universal analog interface R9826100
RGB 120 MHz analog interface R9826570
VGA interface 120V R9828079
230V R9828070
MAC interface 120V R9828059
230V R9828050

MAGIK interface 120V R9828129 & R9828128 230V R9828120 & R9828121

RGB analog input with automatic sync detection. (Separate H and V sync inputs, with composite sync input or with sync signals on green)

Pin configuration D9 connector of the Analog input.

- 1 not connected
- 2 ground RGBS
- 3 RED
- 4 GREEN
- 5 BLUE
- 6 ground RGBS
- 7 ground RGBS
- 8 Hor/comp. sync
- 9 Vert. sync

#### **Analog Input Selection:**

with the RCU or build in RCU, press digit button 3.

#### Connecting a RGB Analog source to port 4/5.

RGB analog input terminals with separate H and V sync inputs, with composite sync input or with sync signals on green (automatic sync detection).

Always use an interface when a computer and local monitor have to be connected to the projector. See 'Connecting a RGB Analog source to port 3' for a list of BARCO interfaces which can be applied.

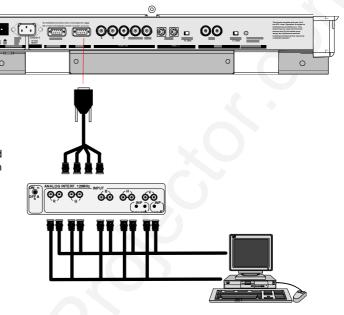

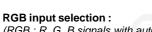

(RGB: R, G, B signals with automatic sync detection)

with the RCU or the build in RCU : press digit button 4 or 5

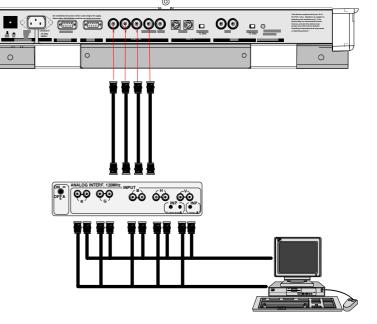

## Connecting a RGB Analog source with Tri-level sync to port 4/5. (option)

RGB analog input terminals with Tri level sync input or with Tri-level sync on green. The projector detects automatically where the sync signal is located.

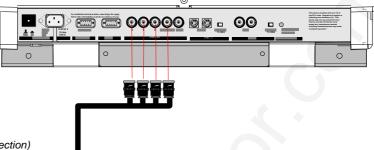

#### **RGB** input selection:

(RG3sB: R, G, B signals with automatic Tri-level sync detection)

with the RCU or the build in RCU: press digit button 7

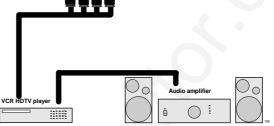

## Connecting a Component Video source to port 4/5.

A component video (R-Y, Y, B-Y) with sync signals can be connected to the projector via the Port 4/5. The projector detects automatically where the sync signal is located.

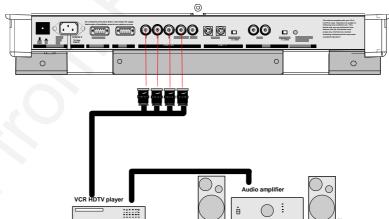

#### To select the component video input:

with the RCU or the build in RCU: press digit button 6.

#### Connecting a Component Video source with Trilevel sync to port 4/5. (Opion)

A component video (R-Y, Y, B-Y) with Tri-level sync signals can be connected to the projector via the Port 4/5. The projector detects automatically where the sync signal is located.

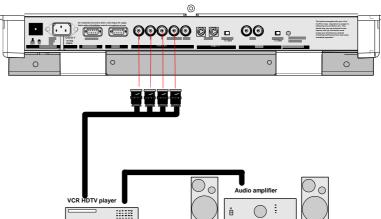

#### To select the component video input:

with the RCU or the build in RCU: press digit button 8.

#### PERIPHERAL EQUIPMENT

## Connecting a RCVDS 05 switcher to the BARCOGRAPHICS 808s

- Up to 20 inputs with the RCVDS 05 switcher and up to 90 inputs when 10 RCVDS switchers are linked via the expansion modules.
- Serial communication with the projector.
- Remote control buttons on the RCVDS to control the BARCOGRAPHICS 808s (source selection and analog settings)
- The selected source number will be displayed on a 2 digit display and the selected input modules will be indicated with a LED on the rear.

For more information about the use of tje RCVDS, consult the  $\mbox{Owner's}\mbox{ Manual of the RCVDS}.$ 

Order number: RCVDS05: R5975765

## Connecting a VS05 switcher to the BARCOGRAPHICS 808s.

The VS05 can switch up to 5 Composite Video sources, 3 S-Video Sources and 1 RGB analog or component Video source to the BARCOGRAPHICS 808s. In addition, an audio signal associated with the source, can be switched to an audio amplifier.

Order number: R9827890.

For more information about the use of the VS05, consult the VS05 Owner's Manual, order number : R5975245.

## Connecting an IR Remote Receiver to the BARCOGRAPHICS 808s

This infra-red receiver unit makes it possible to control the BARCOGRAPHICS 808s from another room. There is a communication line cable between the IR receiver and the projector or the RCVDS 800. The infrared control information from the Remote Control Unit is sent to the IR Remote Receiver. The IR Remote Receiver 800 displays the selected source on a 7-segment display. Order number: R9827515.

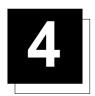

## **CONTROLLING**

**Caution**: Do not display a stationary image with full brightness and contrast for longer than 20 min., otherwise you risk damage to the CRT's.

#### Battery installation in the RCU.

A new battery (not yet installed to save the battery life) is delivered inside the plastic bag with the power cord. Before using the RCU, follow the battery installation procedure.

Remove the battery cover on the backside of the RCU by pushing the indicated handle a little to the bottom of the RCU. Lift up the top side of the cover at the same time (fig. 1).

Insert the new 9 V battery (type 6F22S or equivalent) in the lower compartment and connect the battery to the contact plate.

Insert the battery into the lower compartment and put the cover back.

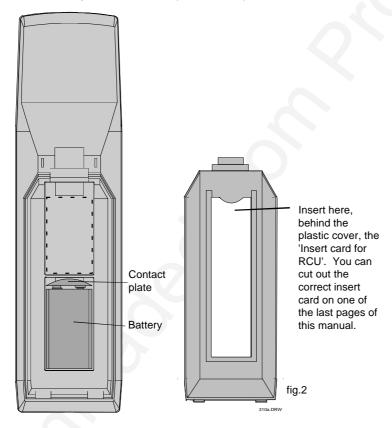

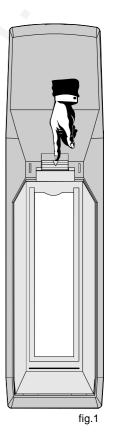

The BARCOGRAPHICS 808s can be controlled with

- a. the RCU
- b. the hardwired RCU (cable not included)
- c. the built-in RCU (local keypad)

The procedure and results of controlling the projector with either of these RCU options is essentially the same.

#### How to use your RCU

a) Point the front of the RCU towards the reflective screen surface

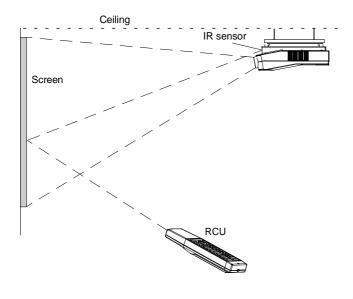

b) Point the front of the RCU towards one of the IR sensors in the projector.

When using the wireless remote control, make sure you are within the effective operating distance (30m, 100ft in a straight line). The remote control unit will not function properly if strong light strikes the sensor window or if there are obstacles between the remote control unit and the projector's IR sensor.

IR Receiver Locations on the Projector:

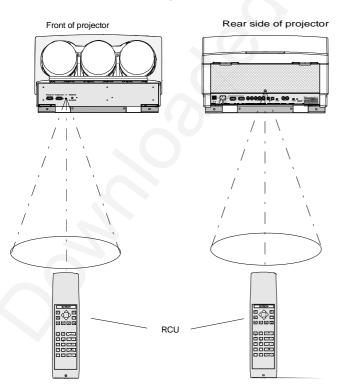

c) RCU used in a hardwired configuration.

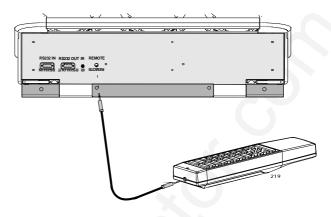

Plug one end of the remote cable in the connector on the bottom of the RCU and the second side in the connector in the rear panel of the BARCOGRAPHICS 808s labelled 'REMOTE'.

d) Built-in RCU (local keypad)

To gain access to the built-in RCU, see paragraph 'The local keypad'

#### **Projector Address**

#### a. hardware set up of the projector address.

Every projector requires an individual address between 0 and 255 which is set with hardware DIP switches inside the projector. To change that address, contact a BARCO authorized technician.

#### b. How to control the projector.

The projector's address may be set to any value between 0 and 255. When the address is set, the projector can be controlled now with:

- the RCU for addresses between 1 and 9.
- computer, e.g. IBM PC (or compatible), Apple MAC, etc. for addresses between 0 and 255.

Note: a projector will respond to a RCU set to an address of '0' regardless of what address is set in the projector itself. Address "O" is therefore a universal address.

#### c. Using your RCU.

Before using your RCU, it is necessary to enter the projector address into the RCU (only when that address is between 1 and 9). The projector with the corresponding address will listen to that specific RCU.

When address 0, 'zero address' is programmed into the RCU, every projector, without exception will listen to the commands given by this RCU.

#### How to display a projector address?

Press the ADDRESS key (recessed key on the RCU) with a pencil. The projector's address will be displayed in a 'Text box'. This text box

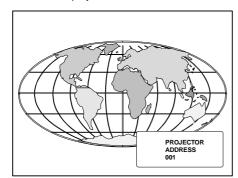

disappears after a few seconds.

To continue using your RCU, it is necessary to enter the same address with the digit buttons (address between 0 and 9). For exemple, if the Adrress Key displays projector address 003, then press the "3" digit button on the RCU to set the RCU's address to match the projector's address.

#### How to program an address into the RCU?

Press the ADDRESS key (recessed key on the RCU) with a pencil and enter the address with the digit buttons. That address can be any digit between 0 and 9.

When programming '0', zero address, the RCU will control a projector regardless of the projector's address. This feature allows multiple projectors with different addresses to be controlled by a single RCU.

#### Input selection

| Port No | Projector input                                     | Press Digit<br>Button |
|---------|-----------------------------------------------------|-----------------------|
| 1       | Comp. Video                                         | 1                     |
| 2       | S-Video¹/Comp. Video*                               | 2                     |
| 3       | RGB <sup>2</sup>                                    | 3                     |
| 4/5     | RGB <sup>2</sup>                                    | 4 or 5                |
| 4/5     | Component video <sup>3</sup>                        | 6                     |
| 4/5     | RGB with Tri level sync4                            | 7                     |
| 4/5     | Component video<br>with Tri-level sync <sup>5</sup> | 8                     |

Only available when the optional Tri-level sync module is installed.

- Input signal Y/C (luma/chroma)
- Input signal: R, G and B with automatic sync detection between seperate sync (separate composite sync or with separate Hor and Vert. sync) or sync on green (composite sync).
- Input signal: R-Y, Y and B-Y with separate composite sync or with separate Hor and Vert.sync or with composite sync on Y.
- Input signal: R, G and B with separate Tri level sync or with Trilevel sync on green.
- Input signal: R-Y, Y and B-Y with separate Tri level sync or with composite Tri-level sync.
- \* Video or S-Video : switchable in the Picture Tuning menu.

With the digit buttons on the RCU, it is possible to select input sources, Video, S-Video, RGsB or RGBS, RG3sB or RGB3S.

When a valid and available source is selected, there will be information displayed on the screen about that source (if "Text" is on). This information includes:

- -source number
- horizontal frequency
- vertical frequency

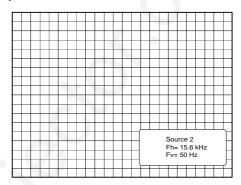

When the entry is a non valid source number, a warning appears on the screen: 'input not available'.

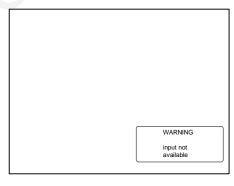

When a valid source number is selected, the projector will display this source or it will wait on the selected source number until the source

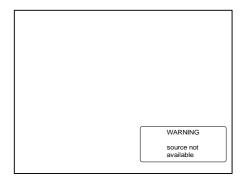

becomes available. A message 'source not available' will be displayed for a short time.

#### **Analog Picture Controls**

The analog picture controls can be adjusted with the RCU. The control keys are located on the lower right side of the key panel of the RCU and indicated with the name of the control and an icon.

When an analog picture control is pressed, a text box with bar scale and the function name of the control, e.g. 'brightness...' appears on the screen (only if **'TEXT'** is ON). The length of the bar scale indicates the current memorized setting for this source. The bar scale changes as the + or - buttons of the control are pressed.

#### Brightness Control

A correct 'brightness' setting is important for good image reproduction. Adjust the brightness with the + button and - button (RCU) until the darkest parts of the picture appear black.

A bar scale gives a visual indication on the screen of the current brightness setting

while pressing on the above indicated keys. If the bar scale is not visible on the screen, press 'TEXT' key once and retry the above indicated keys.

The bar scale increases when pressing on the + button (higher brightness) and decreases when pressing on the - button (lower brightness).

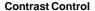

A correct 'contrast' setting is important for good image reproduction.

Adjust the contrast to the level you prefer, according to room lighting conditions. If the Contrast Control is too low, the picture will be too dim. If it is set too high, the picture may be too bright and not sharp.

A bar scale gives a visual indication on the screen of the current contrast setting while pressing the + or - buttons (RCU). If the bar scale is not visible on the screen, press 'TEXT' key once and retry the above indicated keys.

The bar scale increases when pressing on the + button (higher contrast) and decreases when pressing on the - button (lower contrast).

#### **Color Saturation Control**

Color saturation is only active for Video and S-Video Inputs. This control adjusts the color intensity of the picture. Adjust the color saturation using the + and - buttons (RCU). A bar scale gives a visual indication on the screen of the current color setting while pressing on the above indicated keys. If the bar scale is not visible on the screen, press 'TEXT' key once and retry the above indicated keys. The bar scale increases when pressing on the + button (richer colors) and decreases when pressing the - button (lighter colors).

#### **Tint Control**

Tint is only active for Video and S-Video Inputs. The Tint Control is effective only when using the NTSC 4.43 or NTSC 3.58 system. A bar scale gives a visual indication on the screen of the current tint setting while pressing the + or - buttons (RCU). If the bar scale is not visible on the screen, press the 'TEXT' key once and retry the above indicated keys buttons.

The bar scale increases when pressing on the + button (greener flesh tones) and decreases when pressing the - button (redder flesh tones).

#### Sharpness Control.

Sharpness control only active for Video and S-Video Inputs. A bar scale gives a visual indication on the screen of the current sharpness setting while pressing the + or - buttons (RCU). If the bar scale is not visible on the screen, press '**TEXT**' key once and retry the above indicated keys. The bar scale increases when pressing on the + button (sharper picture) and decreases when pressing on the - button (softer picture).

#### Controlling chained projectors.

Projectors can be controlled individually as well as in a group.

For individual control see previous pages.

For group control of the projectors. (input selection and analog picture control)

Program the 'zero address' into any RCU. Therefore, press on the address key and key in the address ("0") with the numeric keys on the RCU itself.

Once address '0' is pressed, all projectors will be controlled together until a new address is entered on the RCU. It is possible to have a common input selection and a common analog picture control.

Once a new address is entered, only the projector with that specific address will follow the new instructions.

Note: For group control, all projectors in a control group must be capable of receiving the IR signal from the controlling RCU at the same time.

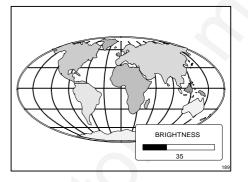

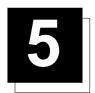

## START UP OF THE ADJUSTMENT MODE

#### **Adjustment Mode**

All picture geometry and convergence adjustments are made while in the 'Adjustment mode'. Press the ADJUST key to enter the 'adjustment mode'.

You are now in the 'Adjustment mode'. The **Control stick** is used to make menu selections and also vertical and horizontal adjustments. The **ENTER** and **EXIT** keys are used to move forward and backward through the menu structure. The **ADJUST** key can be used to terminate the adjustment mode while any path selection menu is displayed.

When an adjustment menu is displayed on the screen and no action is taken within the first 5 minutes, the projector will automatically reduce the brightness and contrast to a level so that the stationary image cannot damage the tubes.

There are 5 possible paths to follow once in the Adjustment mode. They are :

**INSTALLATION** - Installation should be selected if the projector has been relocated and/or a different screen size is desired.

When selecting 'Installation', the user or operator will be warned to call a qualified technician to perform the installation procedure (see example of projected warning on the next page)

**GUIDED** - Guided should be selected if the user intends to perform a complete alignment of the projected image. All of the necessary geometry and convergence adjustments are made in a predetermined sequence.

**RANDOM ACCESS** - Random Access should be selected if the user intends to make only a few adjustments.

**SERVICE** - Service should be selected if the user intends to delete blocks, change password, select service adjustments or get set-up information.

**IRIS** - This selection will only be available when the IRIS Auto-Convergence unit is connected to the projector.

While in Guided or Random Access adjustment Modes, the user may use an external source, an internally generated genlocked pattern or an internally generated multifrequency cross hatch pattern as a setup pattern.

Warning during the start up of the installation mode.

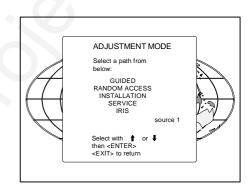

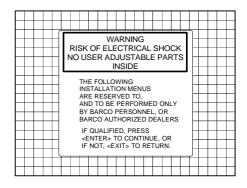

Some items in the Adjustment mode are password protected. While selecting such an item, the projector asks you to enter your password. (Password protection is only available when the password DIP switch on the controller module is in the ON position. Contact a BARCO authorized technician when no password is requested during the adjustment procedure and password protection is desired.) Your password contains 4 digits.

Enter the digits with the numeric keys on the RCU.

Example: 2319

For each digit entered, a 'X' appears on the screen under the displayed text 'enter password'.

When your password is correct, you get access to the 'Adjustment item'. When the entered password is wrong, The message 'Wrong password !!!' will be displayed. The projector stays on the previous selected item.

Factory programmed password:

0000

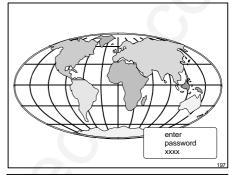

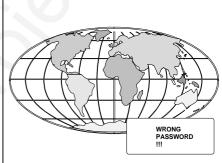

Once the password is correctly entered, all other password protected items are accessible without re-entering your password.

When re-entering the Adjustment mode, it will be necessary to enter your password again when selecting a password protected item.

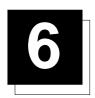

## **RANDOM ACCESS ADJUSTMENT MODE**

#### Starting-Up the Random Access Adjustment mode.

Push the control stick forward or backward to highlight "RANDOM ACCESS" and then press ENTER.

Some items in the Random access mode are password protected (when the password function is enabled). Enter your password to continue. All other password protected items are now also available if you stay in the adjustment mode.

**ENTER** continues to Setup Pattern Selection **EXIT** returns to Operational mode

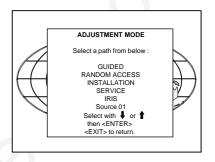

#### Overview 'Random Access Adjustment' mode

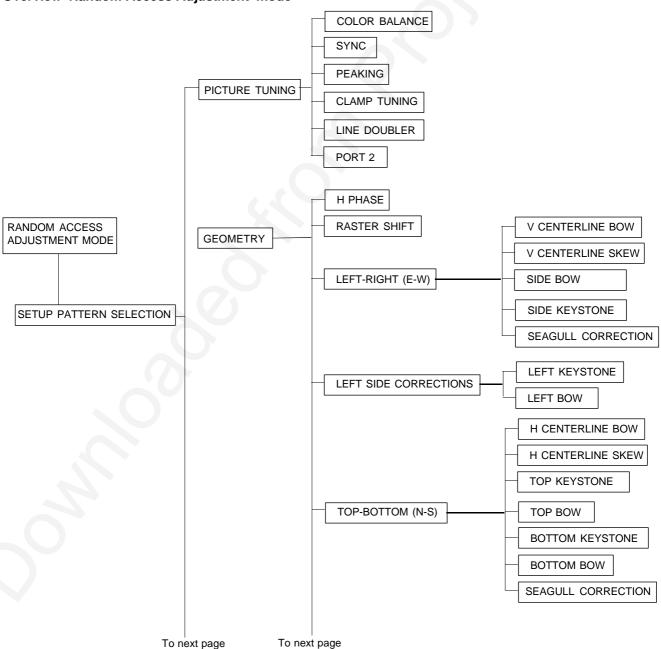

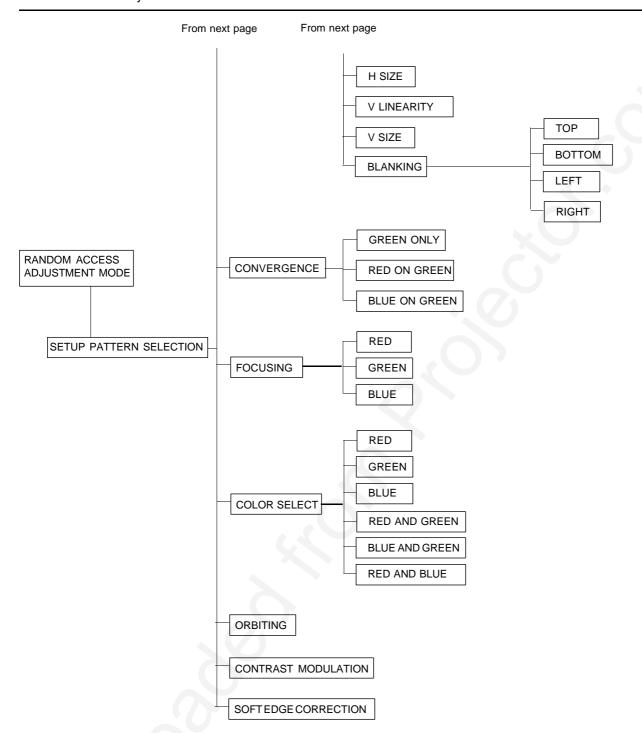

#### **Selecting Setup Pattern**

If an external source is connected to the projector, this menu will be displayed. Push the control stick forward or backward to highlight the desired setup pattern and then press **ENTER**.

Genlocked pattern: internally generated cross hatch pattern, locked on the external source.

Internal # pattern: internally generated cross hatch pattern and locked on internal generated sync signals. (No external source necessary)

**ENTER** continues to Random Access Adjustment Mode or Internal # Pattern Selection

**EXIT** returns to Path Selection menu **ADJUST** returns to Operational mode

If no external source is connected to the projector, the internal cross hatch pattern menu will be displayed.

Note: The menus in this manual are created for an external source, connected to one of the inputs, and the 'Genlocked Pattern' is selected.

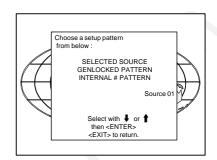

#### **Internal Cross Hatch Pattern**

The Internal # pattern menu will be displayed if the internal cross hatch pattern has been selected or if no source is connected to the projector.

The table below lists the 8 fixed factory preset frequencies available. Another 8 blocks are custom programmable.

Push the control stick forward or backward to highlight the desired cross hatch frequency. Use the left and right arrow to scroll to another page. Press **ENTER**. if the desired block is selected.

#### kHz/Hz

| 15.6/50 | PAL/SECAM     |
|---------|---------------|
| 15.7/60 | NTSC          |
| 31.2/50 | EDTV          |
| 31.5/60 | IDTV          |
| 31.2/50 | HDTV EUREKA   |
| 31.5/60 | HDTV ATV      |
| 33.7/60 | HDTV HIVISION |
| 15.8/60 | EGA 1         |
| 21.8/60 | EGA 2         |
| 61.0/76 | VGA 1,2       |
| 35.5/87 | VGA 4         |
| 48.5/60 | SUPER VGA 1   |
| 44.2/70 | SUPER VGA 2   |
| 61.0/76 | SUPER VGA 3   |
| 72.1/67 | SUPER VGA 4   |
| 89.3/67 | SUN 3/260     |

**ENTER** continues to the Random Access Adjustment Mode. **EXIT** returns to the Setup Pattern Selection menu.

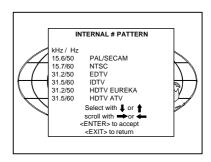

#### Random access adjustment mode selection menu.

This is the main menu for the Random Access adjustment mode.

Through this menu, the following adjustments and features are accessible:

- Picture Tuning
- Enhanced Blue (only for RGB)
- Sync slow/fast(video/s-video)
- Color Balance
- Focusing
- Geometry
- Convergence
- Color select

And also Orbiting, Contrast modulation and Soft Edge if these options are installed.

#### **Picture Tuning**

Highlight *Picture tuning* by pushing the control stick forward or backward and press **ENTER**. The Picture tuning menu will be displayed.

Depending on the input source, the Picture tuning menu will display different items. For Video input sources :

Color Balance

Line Doubler

Port 2: Video or S-Video (only when source 2 is selected)

For RGB analog sources:

Color Balance

Sync slow/fast

Peaking

Clamp Tuning

for Component input and RGB on 15 kHz.

Color Balance

Sync slow/fast

Peaking

Clamp Tuning

Line Doubler (option)

#### Color Balance

The Color Balance function is used to select or adjust the color temperature of white used by the projector.

The Color Balance can be adjusted on two different ways:

- fixed color balance. You have the choice between 3200 K (reddish), 4900 K, 6500 K (white) or 9300 K (bluish).
- Custom white and black balance.

Fixed Color Balance.

Highlight one of the 4 preprogrammed color temperatures with the control stick and press **ENTER** to display the desired color balance.

Custom Color Balance.

Select custom Red & Blue gain with the control stick and press **ENTER** to start the adjustment.

Push the control stick forward or backward to adjust the red gain and push the control stick to the left or to the right to adjust the blue gain. A bar scale indicates the amount of adjustment.

Select custom Green gain with the control stick and press ENTER to start the adjustment.

Push the control stick forward or backward to adjust the green gain.

Select custom R & B cut off with the control stick and press enter to start the adjustment. Push the control stick forward or backward to adjust the red cut-off and push the control stick to the left or to the right to adjust the blue cut-off.

Select custom Green cut off with the control stick and press enter to start the adjustment. Push the control stick forward or backward to adjust the red cut-off

**EXIT** returns to the Picture tuning menu.

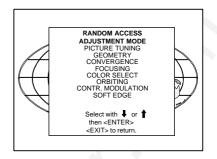

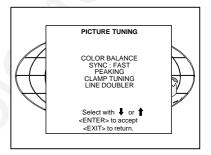

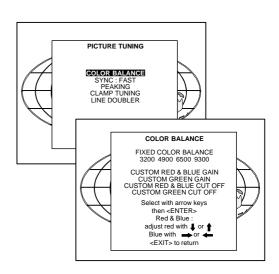

#### Sync Fast/Slow Adjustment

The sync function is used to minimize horizontal jittering or tearing at the top to the displayed image.

Highlight SYNC by pushing the control stick forward or backward and press **ENTER** to toggle between FAST and SLOW.

Note: SYNC is normally used in the SLOW position. For Video and S-Video the sync is automatically set to FAST.

**ENTER** will toggle Sync between FAST and SLOW **EXIT** will return to the random access selection menu

## 

#### Peaking

Peaking improves the contours in an projected image.

Highlight *PEAKING* by pushing the control stick forward or backward and press **ENTER** to display the peaking menu.

During the creation of new settings for a RGB source the corresponding peaking is switched on as default.

For frequencies between:

15 kHz - 45 kHz : Low frequency peaking 45 kHz - 85 kHz : Mid frequency peaking 85 kHz - 110 kHz : High frequency peaking

If another peaking is desired, use the control stick to highlight 'low', 'mid' or 'high' frequency or to switch off the peaking.

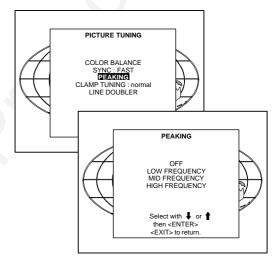

#### Clamp Tuning

Highlight *CLAMP TUNING* by pushing the control stick forward or backward and press **ENTER** to toggle between NORMAL and RESTORATION.

Select Normal: - for all standard sources and all sources with a backporch > 0.8µs,

- for sources with noise and spikes in the signal.

#### Select Restoration

- : for standard sources with a backporch between 0.4  $\mu s$  and 0.8  $\mu s$ ,
- for sources with sync separate or sync on Green.

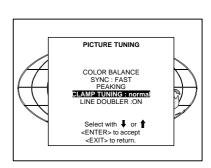

#### Port 2: Video or S-Video

Port 2 can be used as a Video or S-Video input. Highlight *Port 2* by pushing the control stick forward or backward and press **ENTER** to toggle between VIDEO and S-VIDEO.

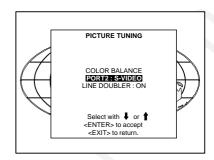

#### Line Doubler (option)

Line doubling is only possible for Video, S-Video, Component Video images on standard line frequency and RGB signals on 15 kHz.

To eliminate the video line patterns and to improve the image stability, the line doubler has to be switched on. The line doubler is default set in the ON position when starting up for the first time. The setting of the line doubler will be saved together with the source number. Each time this source number is selected, the last saved version will be loaded.

Highlight Line Doubler with the control stick and press **ENTER** to toggle between ON (active) and OFF (non active).

**EXIT** will return to the random access selection menu.

#### **Color Select**

Highlight *COLOR SELECT* by pushing the control stick forward or backward and press **ENTER** to display the color select menu.

ENTER continues to the color select menu
EXIT will return to Internal Crosshatch Selection or Setup
Pattern Selection Menu
ADJUST returns to operational mode

Use the control stick to highlight a color (CRT) or combination of colors to display the projected image in that specific color. To select a new color, press **ENTER**, the color selection menu appears again on the screen. To terminate the color select procedure, press **EXIT**.

ENTER continues with the selected color or color combina-

EXIT returns to the Random access main menu.

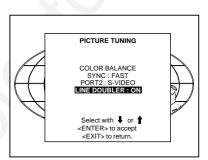

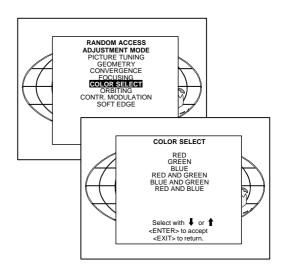

#### **Focusing**

Before starting the 'focusing' adjustment, be sure the lenses are correctly focused.

Push the control stick forward or backward to select 'Focusing' and press **ENTER**.

**ENTER** continues to the Focusing color select menu. **EXIT** returns to Internal Crosshatch Selection or Setup Pattern Selection menu.

ADJUST returns to operational mode.

#### Focusing color select.

The focusing has to be done for the three colors separately. Therefore, start by selecting Green by pushing the control stick forward or backward and adjust Midpoint, top, bottom left and right focusing. Return to this focusing color select menu and continue with Red and Blue. Repeat for both colors Midpoint, top, bottom left and right focusing.

**ENTER** selects the focusing menu for the selected color. **EXIT** returns to the Random access main menu.

#### Midpoint focusing

Push the control stick forward or backward to select midpoint and press **ENTER** continue with the midpoint focusing.

Adjust by pushing the control stick to the left or to the right until the center of the image is sharp.

Press ENTER to return to the focusing menu.

#### Top image focusing

The same procedure has to be repeated as for the midpoint focusing. Push the control stick forward or backward and press **ENTER** to continue to the top focusing.

Push the control stick to the left or to the right to adjust the top focusing. Adjust until the upper part of the image is sharp.

ENTER to return to the Green Focusing menu.

#### Bottom image focusing

The same procedure has to be repeated as for the midpoint focusing. Push the control stick forward or backward to select bottom and press **ENTER** to continue to the bottom focusing.

Push the control stick forward or backward to adjust the bottom focusing. Adjust until the lower part of the image is sharp.

ENTER to return to the Green Focusing menu.

#### Left image focusing

The same procedure has to be repeated as for the midpoint focusing. Push the control stick forward or backward to select LEFT and press **ENTER** to continue to the left focusing.

Push the control stick forward or backward to adjust the left focusing. Adjust until the left part of the image is sharp.

ENTER to return to the Green Focusing menu.

#### Right image focusing

The same procedure has to be repeated as for the midpoint focusing. Push the control stick forward or backward to select RIGHT and press **ENTER** to continue to the right focusing.

Push the control stick to the left or to the right to adjust the right focusing. Adjust until the right part of the image is sharp.

ENTER to return to the Green Focusing menu.

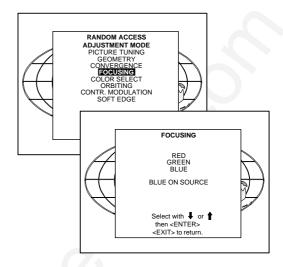

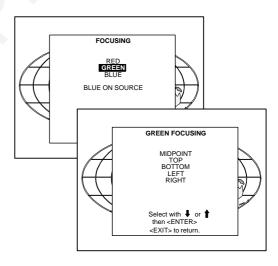

When on the Green Focusing menu, press EXIT to return to the focusing color select menu and continue with the other colors.

#### Blue on source

After focusing the three color, and a discoloring on a normal image is still visible, select 'Blue on source' on the Focusing menu and repeat the above steps for Midpoint, top, bottom left and right focusing.

Press **EXIT** to return to focusing menu.

#### **Geometry Adjustments**

The geometry adjustments have to be done only on the green image. These adjustments are automatically implemented for the other color images: Left-right (EW) and Top-Bottom Corrections, Blanking, Horizontal Amplitude, Vertical Amplitude, Vertical Linearity and Horizontal Phase.

Highlight *GEOMETRY* by pushing the control stick forward or backward and press **ENTER** to display the geometry menu.

ENTER will display Geometry menu

**EXIT** will return to Internal Crosshatch Selection or Setup Pattern Selection Menu

ADJUST returns to operational mode

Within the Geometry Adjustment menu, the following adjustments are available:

- Horizontal Phase (not for internal # pattern).
- Raster Shift
- Left-Right Corrections
- Left Side Corrections
- Top-Bottom Corrections
- Horizontal Size
- Vertical Linearity
- Vertical Size
- Blanking

The convergence corrections are disabled during geometry corrections. The blanking corrections are only enabled during the blanking adjustments.

#### **Horizontal Phase Adjustment**

Push the control stick forward or backward to highlight *H PHASE* on *Geometry menu* and then press **ENTER**.

Note: No horizontal phase adjustment is available on the internal # pattern.

#### For external sources:

If the raster shift is correctly adjusted, the H Phase text box is projected in the middle of the raster. At that moment, the "><" icon indicates the middle of the raster.

Adjust the H Phase control until the middle of the projected image is equal with the middle of >< icon.

#### Note:

- if the genlocked pattern was selected, the external source will be displayed.

A bar scale and a number indicator (between 0 and 100) on the screen give a visual indication of the horizontal phase adjustment.

ENTER continues to geometry menu .

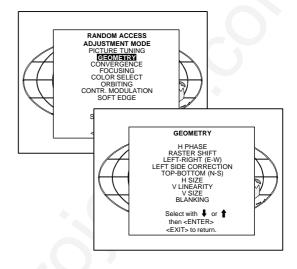

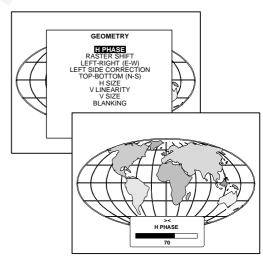

Push the control stick to the right to correct

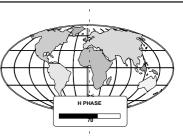

Push the control stick to the left to correct

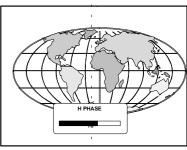

#### Raster Shift Adjustment

The green raster must be centered both horizontally and vertically on the center of the CRT surface. To center the green raster, look into the green lens and use the control stick to move the raster.

#### **CAUTION**

It is necessary to look into the lenses to perform these adjustments. To avoid eye discomfort while looking into the lenses, reduce the contrast and gradually increase the brightness level until the raster becomes visible on the face of the CRT.

**ENTER** will select green raster shift adjustment **EXIT** returns to random access adjustment mode menu.

**Warning**: In order to ensure maximum CRT longevity and to avoid CRT damage, do not shift the raster outside the phosphor area of the CRT.

To start the adjustment, use the control stick to highlight Raster shift and press ENTER to display the green raster on the phosphor.

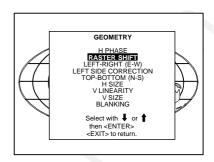

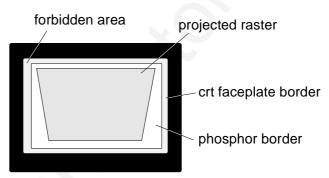

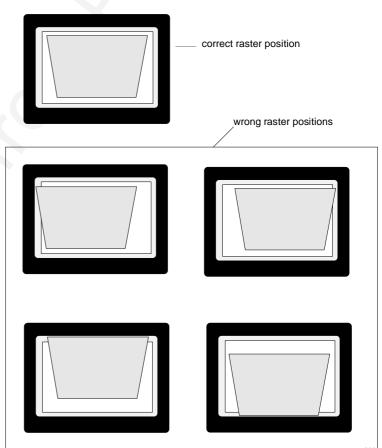

Press EXIT to return to the Geometry menu.

Note: Horizontal and Vertical shifts for Red and Blue should be end up with a setting close to 50%. If these settings are significantly greater or lesser than 50%, then contact a BARCO authorized service technician.

#### Left-Right (east-west) Adjustments

Left-right adjustments affect only the vertical lines of the projected image. Only the green image is displayed while making left-right adjustments. The red and blue images will automatically be corrected in the same manner. Convergence corrections are automatically disabled for the duration of these adjustments.

The following adjustments can be executed

- Vertical Centerline Bow
- Vertical Centerline Skew
- Side Bow
- Side Keystone
- Seagull correction

Push the control stick forward or backward to highlight *LEFT-RIGHT* (*E/W*) on the geometry menu and then press **ENTER**.

**ENTER** will select Left-Right adjustment menu **EXIT** returns to random access adjustment mode main menu. **ADJUST** returns to operational mode

The warning: "Use this correction to adjust the right side of the image" appears on the screen when selecting 'Side Bow' or 'Side Keystone'. When the right side is correctly adjusted, use 'Left Side Correction' to correct the left side of the image.

All adjustments are indicated on the screen with the function name, a bar scale and a number between 0 and 100.

Adjust the next alignments until the vertical lines are straight. For side bow and side keystone, look only to the right side of the image. To enter an alignment, push the control stick forward or backward to highlight a function and press **ENTER** to activate this function. Press **EXIT** to return.

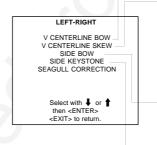

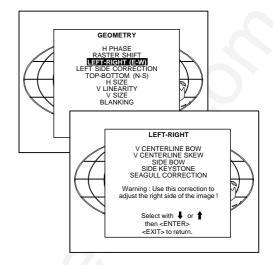

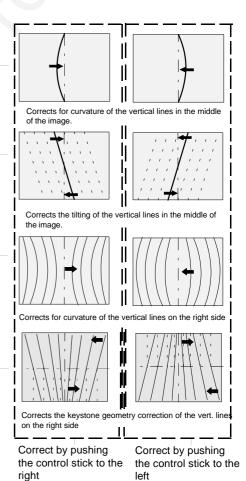

#### Seagull correction

Use this correction only if, after adjusting the vertical lines with the side bow or side keystone, still a 'S' deformation is visible on the left and the right side of the image.

The default value on the bar scale for this correction is 50.

Push the control stick forward or backward to highlight *SEAGULL CORRECTION* on the Left-Right menu and then press **ENTER**.

Eliminate the deformation by pushing the control stick to the left or to the right until a straight line is obtained.

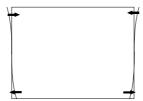

#### **Left Side Correction**

Left side corrections affect only the vertical lines of the set up pattern. Only the green image is displayed while making the left side adjustments. The red and blue images will automatically be corrected in the same manner.

Convergence corrections are automatically disabled for the duration of these adjustments.

Look only to the left side of the image while adjusting these fine tunings (bow and keystone). Before starting the left side correction, insure that the side bow and keystone adjustments are done prior to these fine adjustments!

The following adjustments can be executed:

- Left keystone
- Left bow

Push the control stick forward or backward to highlight *LEFT SIDE CORRECTION* on the geometry menu and then press **ENTER**.

**ENTER** will select the Left Side Correction menu. **EXIT** will return to the random access adjustment menu. **ADJUST** returns to operational mode.

All adjustments are indicated on the screen with the function name, a bar scale and a number between 0 and 100.

Adjust the next alignments until the vertical lines on the left side are straight.

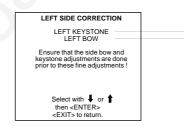

To enter an alignment, push the control stick forward or backward to highlight a function and press **ENTER** to activate this function. Press **EXIT** to return.

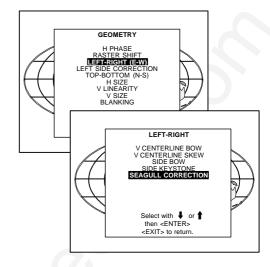

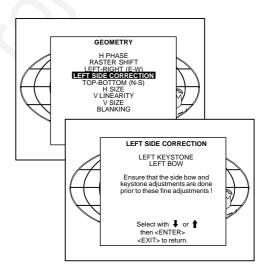

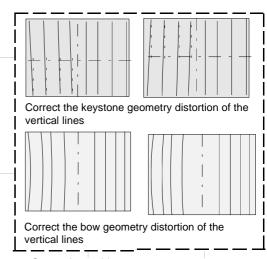

Correct by pushing the control stick to the right

Correct by pushing the control stick to the left

#### Top-Bottom (north-south) Adjustments

Top-Bottom and center adjustments affect only the horizontal lines of the projected image.

To start up the Top-Bottom and center corrections, follow the next procedure :

Push the control stick forward or backward to highlight *TOP-BOT-TOM (N/S)* on the geometry menu and then press **ENTER**.

Only the green image is displayed while making top-botton adjustments. The red and blue images will automatically be corrected in the same manner. Convergence corrections are automatically disabled for the duration of these adjustments.

The following adjustments can be executed:

- horizontal centerline bow
- horizontal centerline skew
- top bow
- top keystone
- bottom bow
- bottom keystone
- seagull correction

All adjustment are indicated on the screen with the function name, a bar scale and a number between 0 and 100.

Adjust the next alignments until the vertical lines are straight. To enter an alignment, push the control stick forward or backward to highlight a function and press **ENTER** to activate this function. Press **EXIT** to return.

тор-воттом

H CENTERLINE BOW H CENTERLINE SKEW TOP BOW TOP KEYSTONE BOTTOM BOW BOTTOM KEYSTONE SEAGULL CORRECTION

Select with ↓ or ↑ then <ENTER> <EXIT> to return.

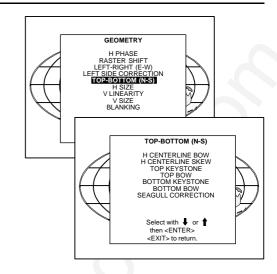

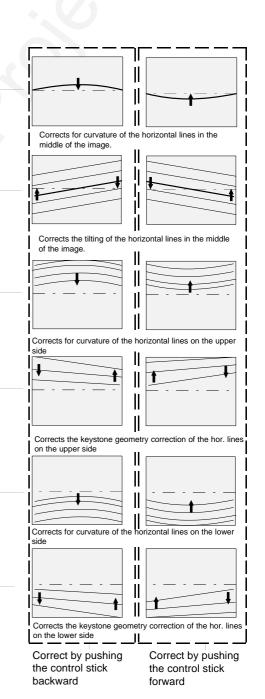

#### Seagull Correction

Use this correction after the image has been adjusted with top and bottom bow and keystone. If still a deformation (like a seagull) on top and bottom of the image is visible, proceed to the seagull correction. Due to interaction, it is possible that the top and bottom bow have to be readjusted after adjusting the seagull correction to obtain an improved image. The default value on the bar scale of this correction is 50.

Push the control stick forward or backward to select the 'Seagull Correction' and press **ENTER** to select.

Eliminate teh deformation by pushing the control stick upwards or downwards until a straight line is obtained.

**ENTER** will return to Top-Bottom adjustment menu **EXIT** will return to Geometry menu

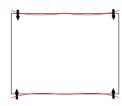

#### **Horizontal Size Adjustment**

Push the control stick forward or backward to highlight *H SIZE* on the Geometry menu and then press **ENTER**.

**ENTER** will select horizontal size adjustment **EXIT** returns to random access adjustment mode menu. **ADJUST** returns to operational mode

Adjust the horizontal size by the control stick to the right or to the left until the exact image width is obtained.

#### Note:

- if the internal # pattern was selected, this pattern remains on the screen.
- if the genlocked pattern was selected, the external source will be

A bar scale and a numeric indicator help to gauge the horizontal size adjustment.

Hint: In order to avoid loss of resolution in the projected image and to ensure maximum CRT longevity, do not use an excessively small horizontal size setting.

**EXIT** will return to Geometry

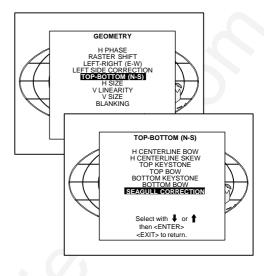

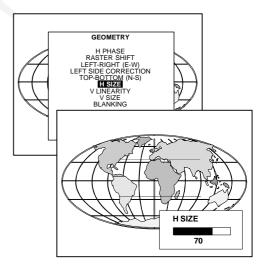

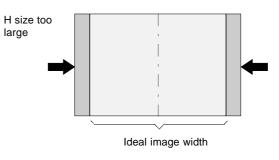

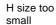

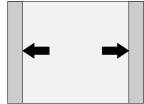

#### **Vertical Linearity Adjustment**

The vertical linearity adjustment function corrects for vertical nonlinearities which extend from the center of the image to the top and bottom of the image.

Push the control stick forward or backward to highlight *VLINEARITY* on the Geometry menu and then press **ENTER**.

**ENTER** will select vertical linearity adjustment, **EXIT** returns to random access adjustment mode menu, **ADJUST** returns to operational mode

Adjust the vertical linearity with the control stick until the distances between the horizontal lines of the set up pattern are equal from top to bottom.

EXIT will return to the Geometry menu

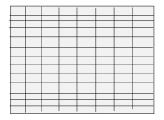

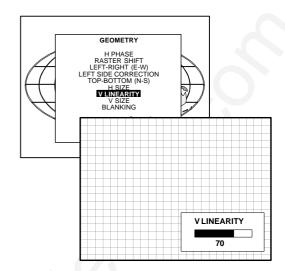

#### **Vertical Size Adjustment**

Push the control stick forward or backward to highlight VSIZE on the Geometry menu and then press **ENTER**.

**ENTER** will select vertical size adjustment **EXIT** returns to random access adjustment mode menu,. **ADJUST** returns to operational mode

Adjust the vertical size by pushing the control stick forward or backward until the correct image height is obtained.

#### Note:

- if the internal # pattern was selected, this pattern remains on the screen.
- if the genlocked pattern was selected, the external source will be displayed.

A bar scale and a numeric indicator give a visual indication of the vertical size adjustment.

Hint: In order to avoid loss of resolution in the projected image and to ensure maximum CRT longevity, do not use an excessively small vertical size setting.

**EXIT** will return to Geometry

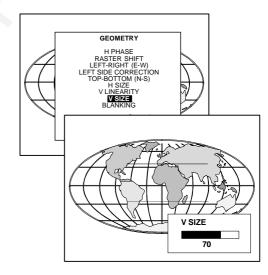

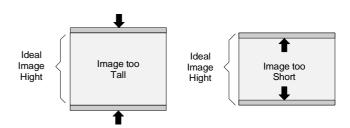

#### **Blanking Adjustments**

Blanking adjustments affect only the edges of the projected image and are used to frame the projected image on to the screen and to hide or black out unwanted information (or noise). A 0% on the bar scale indicates no blanking.

To start up the Blanking adjustments, follow the next procedure :

Push the control stick forward or backward to highlight BLANKING on the Geometry menu and then press ENTER.

The following blanking corrections are possible:

- top blanking
- bottom blanking
- left blanking
- right blanking

#### Therefore:

- if the internal # pattern was selected, this pattern remains on the screen.
- if the genlocked pattern was selected, the external source will be displayed.

Adjust the next blanking alignments until the image is correctly framed or the unwanted information is blanked out.

To enter a blanking alignment, push the control stick forward or backward to highlight a function and press ENTER to activate this function.

BLANKING

TOP BOTTOM LEFT RIGHT

<EXIT> to return

Press **EXIT** to return.

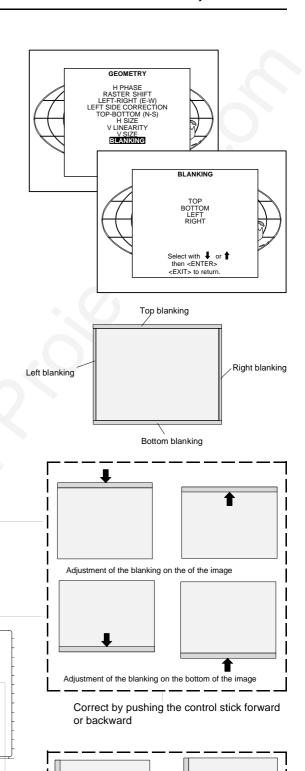

Correct by pushing the control stick to the right or to the left

Adjustment of the blanking on the left side

Adjustment of the blanking on the right side

#### **Convergence Adjustment**

Convergence adjustments affect both the horizontal and vertical lines of the setup pattern. These adjustments are performed on the red image while superimposed on the green image and then on the blue image while superimposed on the green image.

Note: the green convergence adjustments can be added as an option. When these are available, always start with 'green only'. This option will also be indicated on the convergence menu.

Highlight first 'Green only' when available with the control stick and press **ENTER** to display the convergence adjustment menu

The screen area is divided into 25 areas. Use the control stick to move the box to the desired zone and then press **ENTER** to begin the convergence adjustment. Start the convergence adjustment with zone one and continue as mentioned in the diagram hereafter.

Use the control stick to make horizontal or vertical convergence adjustments in the selected zone and then press **ENTER** to move the box to another zone or **EXIT** to return to the Convergence menu. **ENTER** toggles arrow keys between zone selection and zone adjustment .

**EXIT** returns to convergence menu

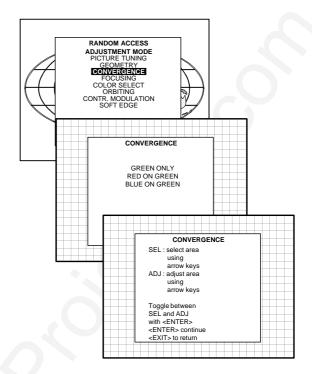

| 25 | 23 | 9 | 15 | 17 |
|----|----|---|----|----|
| 24 | 22 | 8 | 14 | 16 |
| 5  | 4  | 1 | 2  | 3  |
| 20 | 18 | 6 | 10 | 12 |
| 21 | 19 | 7 | 11 | 13 |

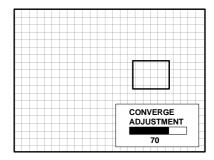

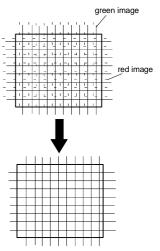

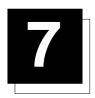

## **SERVICE MODE**

#### Starting up the Service mode.

Use the control stick to highlight 'Service' and then press ENTER.

Some items in the Service mode are password protected (when the password function is active). Enter your password to continue. All other password protected items are now also free available if you stay in the adjustment mode.

**ENTER** continues to the Service Mode main menu. **EXIT** returns to the Operational mode.

The service items are combined in two service menus. To switch from the first to the second menu or vice versa, push the control stick forward or backward to select 'more...'

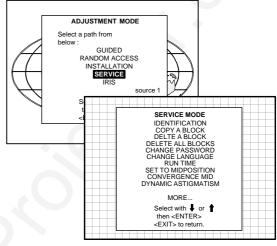

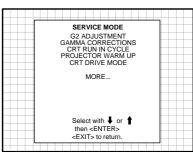

#### Overview flowchart 'Service' mode.

IDENTIFICATION

COPY A BLOCK

DELETE A BLOCK

DELETE ALL BLOCKS

CHANGE PASSWORD

CHANGE LANGUAGE

SERVICE MODE

RUN TIME

G2 ADJUSTMENT

GAMMA CORRECTIONS

CRT RUN IN CYCLE

PROJECTOR WARM UP

CRT DRIVE MODE

#### Identification

Highlight 'Identification' with the control stick and press ENTER.

The 'Identification' screen gives information concerning:

- projector address. To change the address of your projector, contact a qualified service technician.
- software version.
- configuration.

possible installations:

- \* front-ceiling
- \* front-table
- \* rear-ceiling
- \* rear-table
- baud rate PC: transfer speed for communication with an IBM PC (or compatible) or MAC. The baud rate of the projector must be the same as the baud rate of the connected computer. When there is a difference, contact a qualified service technician to make the appropriate changes.
  - Text ON/OFF

Indicates in operational mode if the bar scale and number indicator will be displayed and if warnings and failures will be displayed.

ON : displayed OFF : not displayed

The status can be changed by pressing the 'TEXT' key once on the RCU.

- Serial no.: indicates the fabrication number of the projector. This number can be useful when calling for technical assistance.

#### Copy a block

The copy a block function copies the settings of a selected block into the active block.

Highlight *copy a block* with the control stick and press **ENTER**. **ENTER** will select the highlighted item.

To copy the settings of a closed block to the block you are working on (active block), use the control stick to select a block.

All existing settings will be overwritten with the new settings.

Press **ENTER** to copy the selected block. A confirmation screen will be displayed.

If you are certain you wish to copy the contents of the selected block into the active block, press **ENTER**.

**EXIT** cancels the copy procedure and returns without copying the block.

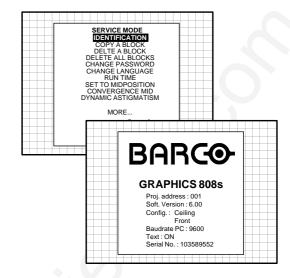

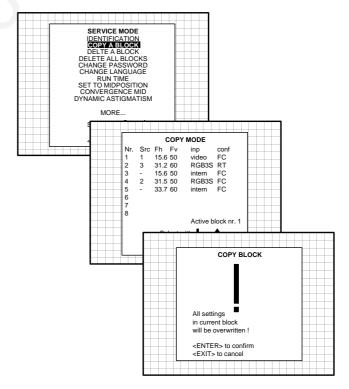

#### **Deletion of blocks**

This item is password protected.

The delete function is used to clear all data (settings) from an adjustment block.

A delete can be given:

- block by block

or

- for all blocks.

#### Deleting block by block

The delete a block function deletes the settings of a selected block. Highlight 'Delete a block' with the control stick and press **ENTER**.

Push the control stick forward or backward to select the desired adjustment block. Press **ENTER** to delete the selected adjustment block. A confirmation menu will be displayed.

**ENTER** will delete the selected block.

 $\mbox{\bf EXIT}$  cancels the deletion procedure and returns to the Service mode main menu.

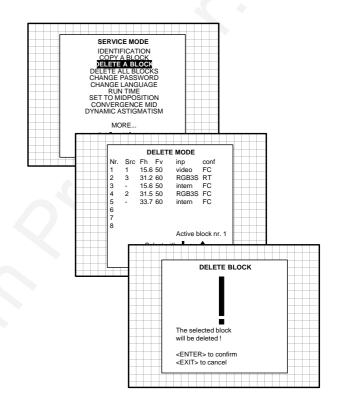

#### Deletion of all blocks

Highlight 'delete all blocks' with the control stick and press **ENTER**. **ENTER** gives a confirmation message before deleting.

If you are certain you wish to delete all blocks, press **ENTER** to confirm, otherwise press **EXIT** to return.

Once **ENTER** is pressed, all block headers and adjustment settings are permanently removed and cannot be restored.

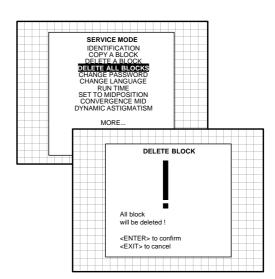

#### Change password

This item is password protected.

Highlight 'change password' with the control stick and press ENTER.

The current password is displayed. The new password must consist of 4 digits between 0 and 9. Push the control stick to the left or to the right to select the digits to be changed. Use the numeric keys to enter the new digits.

Press **ENTER** to save the new password. Before saving the new password, a confirmation screen will be displayed.

Press **EXIT** to return to the Service menu without saving the new password.

When the displayed password is correct, press **ENTER** to save. If not correct, press **EXIT** to cancel the saving.

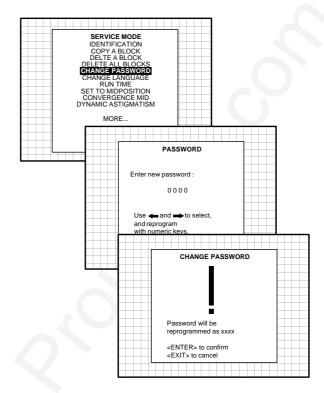

#### **Change Language**

The 'Change Language' function offers the possibility to change the language of the screen menus to :

- English
- Spanish
- French
- German

therefore, pusj the control stick forward or backward to highlight 'Change language' and press **ENTER** to select the language menu.

Push the control stick forward or backward to select the desired language and press **ENTER** to change the language.

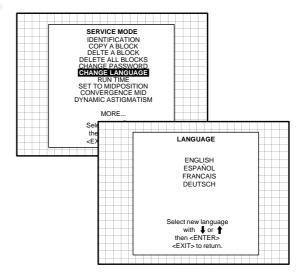

#### Run time

Highlight 'run time' with the control stick and press **ENTER** to display the amount of time the projector has played since its first start up at the factory.

Note: all projectors leave the factory after a burn-in period of approximately 100 hours.

Press EXIT to return the service mode menu.

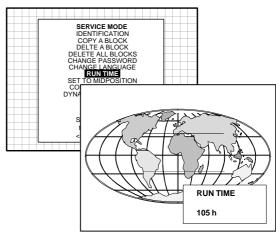

#### Set to midposition

Item is password protected.

Highlight 'set to midposition' with the control stick and press **ENTER** to set all settings to their midposition.

A confirmation menu will be displayed first.

**ENTER** will set all settings to their midposition. **EXIT** will cancel the operation to set all settings to their midposition.

#### **Undo Midposition**

When 'Set to Midposition' is selected, all settings are set to their midposition. To cancel this action, select 'Undo Midposition' by pushing the control stick forward or backward and press ENTER. 'Undo Midposition' is displayed in the service mode in stead off 'Set to Midposition' when this latter is pressed.

An undo is possible as long as the projector is playing on the same source (= same adjustment block) even when some adjustments as geometry or convergence are already readjusted. When undo is pressed all settings are reset to the previous settings.

#### **Convergence Mid**

Item is password protected.

Highlight 'convergence mid' with the control stick and press **ENTER** to set all convergence settings to their midposition. A confirmation screen will be displayed first.

**ENTER** sets the convergence settings to their midposition. **EXIT** cancels the procedure to set the convergence settings to their midposition.

#### **Undo Convergence Mid(position)**

When 'Convergence Mid' is activated, all convergence settings are set to their midposition. To cancel this action, select 'Undo Convergence Mid' by pushing the control stick forward or backward and press **ENTER**.

'Undo Convergence Mid' is displayed in the service mode menu in stead off 'Convergence Mid' when this latter is activated.

An 'undo' is possible :

\* as long as the projector is operating on the same source (= same adjustment block) even when some convergence adjustments are already readjusted

AND

\* 'set to midposition' is not yet selected.

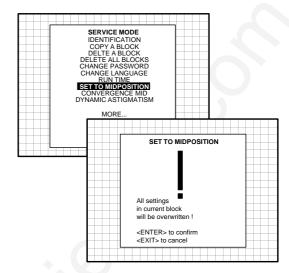

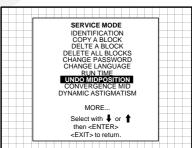

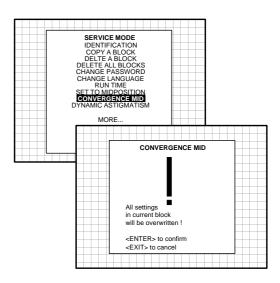

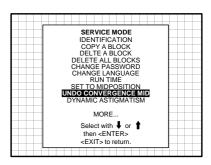

When undo is pressed all convergence settings are reset to the previous settings.

#### **Dynamic Astigmatism (spot shape adjustment)**

The spot shape adjustments correct the spot shape in 8 different areas on the screen and that for the three colors separately.

The spot shape is adjusted according to the axial axises and the diagonal axises when using the arrow keys on the RCU.

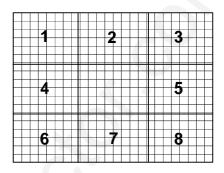

These adjustments have to be done on a dot pattern (e.g. the internally generated pattern) with standard line frequency (15 kHz). The adjustment values are stored in the EEPROM and remain the same for all frequencies.

Follow the next procedure:

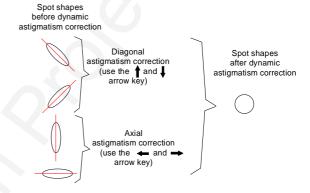

Highlight 'Dyn. Astigmatism' by pushing the joy stick forward or backward and press **ENTER** to select.

**EXIT** returns to the path selection main menu.

Select the source type, selected source or genlock pattern, by highlighting the color for which the spot shape has to be corrected and press **ENTER**.

e.g. when selecting RED under 'on genlocked pattern', the projector switches to a genlocked pattern.

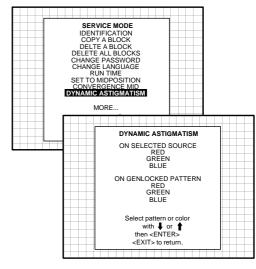

#### Press ENTER to continue adjustment.

Increase the contrast level using the Contrast Control to near maximum. Using that "+" Sharpness Key, defocus the image until the dots are large and easily visible. Press ENTER to continue to SEL.

SEL: select the adjustment area on the screen where the spot shape has to be corrected.

Use the arrow keys to select one of the 8 areas. Press ENTER to continue to ADJ.  $\,$ 

ADJ: adjust the spot shape in the axial or diagonal direction when using the arrow keys for the selected area. Adjust until the spot shape is circular.

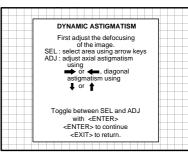

Use the up and down arrow keys for the diagonal astigmatism adjustment and the left and right arrow keys for the axial astigmatism adjustment. Press ENTER to continue selecting a new area.

The adjustment direction (axial or diagonal) and adjustment value are given in a text box on the screen. When all areas are adjusted, press EXIT to return to the service main menu.

#### **G2** Adjust

Item is password protected.

Highlight 'G2 adjust' with the control stick and press ENTER to continue.

A safety notice will be displayed on the screen as it is necessary to open the top cover to adjust the G2.

'G2 adjustment should be performed by BARCO personnel, or BARCO authorized dealers'.

If you are qualified, press **ENTER** to continue. If not qualified, press **EXIT** to return to the Service mode main menu. Further description of the G2 adjustment is given in the Installation manual.

#### **Gamma corrections**

Item is password protected.

Highlight 'Gamma Corrections' with the control stick and press ENTER to continue.

A warning will be displayed on the screen as there is a risk of incorrect adjustment of the projector..

'The Gamma Corrections are factory adjusted using an ACTAS colour analyser!

Therefore, only qualified installation or service personnel should perform these adjustments!'

If you are qualified, press **ENTER** to continue. If not qualified, press **EXIT** to return to the Service mode main menu. Further description of the Gamma Corrections are given in the Installation manual, Appendix C.

#### **CRT run in cycle**

The CRT run in cycle option can only be activated when memory blocks on an internal # pattern are available. When one or more such blocks are available, a flashing white image (5sec on, 5 sec off) is generated and that for 5 min on the first internal block. In the next 5 min, a second internal block will be used to generate the flashing white image. The image will also be shifted in a vertical way to prevent a CRT burn in. To quit the CRT run in cycle option, press EXIT.

Highlight 'CRT run in cycle' with the control stick and press **ENTER** to start .

If a memory block adjusted on an internal # pattern is available, the CRT run in cycle will start when pressing **ENTER**. If no such a block is available, the projector cannot run the CRT run in option and leaves the adjustment mode.

If you still want to run CRT run in cycle, create first a memory block on an internal # pattern and restart the CRT run in option.

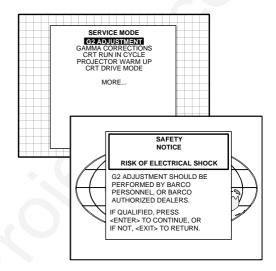

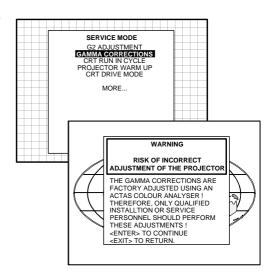

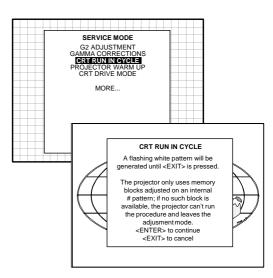

#### **Projector Warm Up**

Highlight 'Projector Warm Up' by pushing the control stick forward or backward and press **ENTER** to select the projector warm up menu.

The ON/OFF option can be toggled with the ENTER key.

When in the ON position (and the CRT run in cycle is OFF), the projector can start up with a warm up period of 20 minutes. During the start up a warm up menu will displayed. This menu offers the possibility to skip the warm up periode anyway by pressing the EXIT key and offers the possibility to adjust the horizontal and vertical amplitude of the this white image with the control stick. During this warm up period, a full white image is shifted on the CRT faceplate to avoid a burn in.

Every 30 seconds a text box will be displayed on another place on the screen with the remaining time to go.

When EXIT is pressed during this warm up periode, the warm up menu will be redisplayed with the remaining time indication. Press another time EXIT to interrupt the warm up cycle.

When the warm up option is OFF, when switching on the the projector, it starts immediately with the projection of the selected source.

#### **CRT Drive Mode**

The projector CRT's can be driven with the normal current (normal mode), a lower current (economic mode) or with a higher current (boost mode).

To change the drive mode, highlight 'CRT drive mode' by pushing the control stick forward or backward and press ENTER to display the CRT drive mode menu.

To change the boost mode, push the control stick forward or backward to select a display mode and press ENTER to select.

The following modes are available:

- normal
- economic: lower drive current to the CRT's, the lifetime of the CRT's will enlarge but the light output will reduce.
- tempory boost : higher drive current to the CRT's, the lifetime of the CRT's will shorten but the light output will be higher. This situation is tempory, when restarting the projector, the drive mode is automatically set to normal.
- permanent boost: higher drive current to the CRT's, the lifetime of the CRT's will shorten but the light output will be higher. This setting will be saved in the EEPROM. When restarting the projector, it will start up in boost mode.

A warning, permanent BOOST mode in use, will be displayed to inform the user.

When text is on, this warning will be repeated every time a new source is selected.

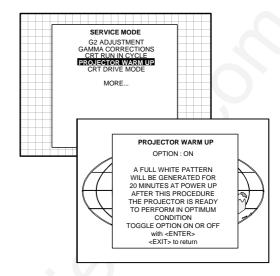

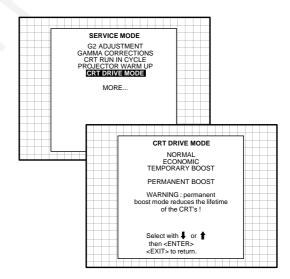

#### WARNING

PERMANENT BOOST MODE IN USE!

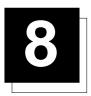

# **MESSAGES, WARNINGS AND FAILURE CODES**

SOURCE 01 Fh= 15.6 kHz Fv= 050 Hz When selecting a new source, information about this source will be displayed on the screen. Source number, horizontal and vertical frequencies of the displayed source.

WARNING:

source not available

The input is a valid input but the source is not connected to the input terminals or the input source is switched off.

SOURCE 01 Fh= 15.6 kHz Fv= 050 Hz

Announcement of the selected

**WARNING:** 

invalid key entry When a wrong key is pressed on the RCU.

enter password xxxx Message to enter your password. Password contains 4 digits.

WARNING:

invalid code entry

Message when the entered password is wrong.

text on

These messages will be displayed on the screen when pushing the *<TEXT>* key.

ing the *<TEXT>* key.

Text ON: the *'bar scale indication'* will be enabled during the

tion' will be enabled during the change of an analog control in the 'operational mode' + all warnings and failures will be displayed.

Text OFF: the 'bar scale indication' will be disabled during the change of an analog control in the 'operational mode' + all warnings and failures will not be displayed.

WARNING:

end of adjust range End of adjustment range.

text off

WARNING: input no longer available Message will be displayed when the input source is no longer available. The following message then appears: 'check input signal or select new source'.

PROJECTOR ADDRESS: 003 Indication of the projector address when activating the 'AD-DRESS' button on the RCU with a pencil or other small object.

check input signal or select new source This message will be displayed after the message 'input no longer available'. It asks to check the connections between the source and the projector or to check if the source is switched on.

**WARNING:** 

input not available

When using the projector with the RCVDS, this warning will be displayed when selecting an input slot of an RCVDS where the input board is missing.

WARNING: input selector not available It warns you to check the power connection or the power status of the RCVDS.

Next message will appear immediately on the screen: 'go to stand-by'.

**WARNING:** 

go to stand by

Projector will switch to 'stand-by' when the RCVDS is no longer available.

FAILURE RCVDS communication error

Serial communication error between RCVDS800 and projector.

WARNING: invalid frequency input

The entered frequency or applied frequency of the source is out of the projector's range.

FAILURE RWI communication error

Hardware failure. Call a qualified service technician.

WARNING: default settings loaded in the E2PROM

Adjustment settings are lost. Reload using Projector Control Software via PC or MAC (if this option is available), or readjust image.

FAILURE IRIS communication error

Communication error between IRIS 800 and the projector. Call a qualified service technician.

table is deleted

Message to inform that selected table is deleted. This message will be followed by 'confirm message', on which the user has to answer.

WAIT starting up IRIS Message during the start up of the IRIS 800. Message will disappear when the IRIS 800 is ready to accept commands.

FAILURE invalid RWI soft version

Wrong software version in your projector. Call for technical support.

**FAILURE** 

I<sup>2</sup>C error addr.: 7FH3

Hardware failure. Call a qualified service technician for repair.

FAILURE short circuit on I<sup>2</sup>C bus

Hardware failure. Call a qualified service technician for repair.

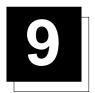

### **OPTIONS**

#### IR Receiver 800

This infrared receiver unit makes it possible to control the BARCOGRAPHICS 808s from another room.

There is a communication line with cable between the IR receiver and the projector or the RCVDS05. The control information from the RCU can now be sent to this IR receiver.

The IR receiver 800 displays the selected source on a 7-segment display.

Order number: R9827515

#### Hardwired RCU.

The control signals from the RCU can be sent to the projector via a wired connection.

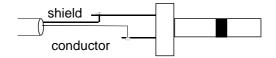

Preparing your remote cable:

Use a shielded cable with a maximum length of 100 m and two minijack 3.5 mm connectors (order number: R3131991).

- Peel back the vinyl covering of the cable on both sides and twist the wire core.
- Solder a jack plug as shown in drawing above to each end of the cable.

shield = ground conductor = data information

When the cable is ready, plug one side in the remote control and the other side in the connector on the rear of the projector labelled 'remote'.

#### **Projector Control software**

The software is user-friendly and makes full use of : mouse control, pull down menus and dialog boxes.

Two main applications are available with this software : remote control and transfering and receiving data of projector settings.

Remote Control Simulation. Advantage: address range 0 to 255.

Adjustment Data : where can it be located when a IBM PC (or compatible) or MAC or Workstation is connected :

- hard memory device with files of settings.
- the contents of the local memory of the computer.
- the contents of the projector.

#### **RCVDS 05 Source Selector**

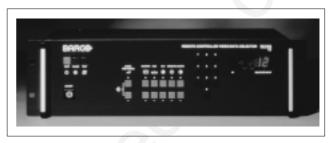

An optional RCVDS05 makes it possible to connect up to 20 sources to the projector. When RCVDS's are linked via the expansion module, even 90 inputs can be connected to the projector.

The selected source number will be displayed on a 2 digit display and the selected input module will be indicated with a LED on the rear.

Order Numbers RCVDS 05: 110V: 9827888

9827889 220V: 9827880 9827881

#### **VS05 Switcher**

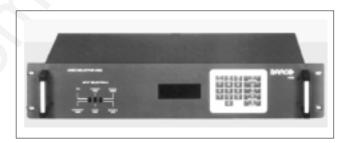

The VS05 is a versatile Video and HDTV source selector for all BARCO's digitally controlled large screen projectors. It offers the possibility to connect and switch up to 5 different Video sources, 3 different S-Video sources and 1 RGB Analog source to a BARCO projector. In addition, the audio signal proper to the source, can be switched to an audio amplifier.

Order Numbers: 110V: 9827890

220V: 9827899

#### IRIS/2 Auto-Convergence System

Option for R9000901 and R9000908. Standard available on the both other order numbers.

Easy-to-use, high precision automatic convergence system.

Convergence time: less than 2'30"

Various options on the menu offer you the optinal solution for your own individual needs:

- Align : convergence starts from the current image situation
- Align from midposition : convergence starts from midposition
- Touch-up: convergence starts when the source switches or after a user-defined time: alignment of static convergence almost invisible for the audience.

Order Number: R9828270

#### **MAGIK Interface**

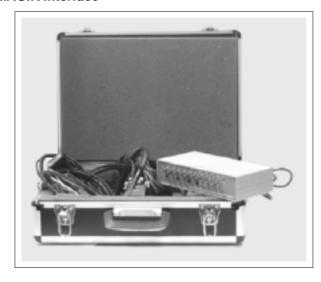

Multifuctional Analog Graphics Interface Kit.

BARCO's MAGIK interface allows the user to connect a presentation device such as a projector or a professional monitor to any computer with analog video signal with or without maintaining the connection with its own display. The MAGIK interface buffers and amplifies any RGB analog signal with TTL or analog sync without signal loss or image degradation.

The MAGIK can be delivered together with connection cables for PC, MAC, SUN or workstation in a nice handbag case.

Order numbers MAGIK with cables and case :

R9828120 (230V)

R9828129 (120V)

Order number MAGIK only:

R9828121 (230V)

R9828128 (120V)

#### Adapter and communication cables

BARCO provides several cables to connect peripheral equipment to the BARCOGRAPHICS 808s.

#### a. D9-D9 communication cable

- To connect an IBM PC (or compatible) to the projector.
- To connect a RCVDS 800 or RCVDS05 to the BARCOGRAPHICS 808s.
- To connect a IR receiver to the RCVDS800 or RCVDS05 or to the BARCOGRAPHICS 808s.
- To be used as extension cable for all other adapter cables.

Available length :5 m (16ft), order number R982770; 15 m(50ft), order number R9827560; and 30 m (100ft), order number R9827570

#### b. Din Mini8-D9 adapter cable.

- To connect a Macintosh computer to the BARCOGRAPHICS 808s. Available length: 1 m (3,2 ft), order number R9827640.

#### c. D25-D9 adapter cable

- To connect a workstation to the BARCOGRAPHICS 808s. Available length: 1 m (3,2 ft), order number R9827630

#### d. 5 BNC to 5 BNC cable

- To connect an analog source to the BNC input of the projector Available lenght: 60 cm, order number R9828260

> 150 cm, order number R9828261 5 m, order number R9828262 15 m, order number R9828263

#### Ceiling Mount kit CM100

This heavy duty Ceiling Mount Kit enables the projector to be installed in any ceiling mount application. A heavy duty pulley system facilitates installation and maintenance.

order number: R9827341

#### **Orbiting Kit**

Static pictures are very often shown on large screen projectors, especially in process control and presentation applications. Due to the fact that the same picture information is shown for a long period in the same place, picture tubes can be damaged by 'local burn-in'. To reduce this problem, a special Orbiting circuit is available which moves the picture very slowly around a predefined screen area. The cycle time is very long to make the movement of the projected image imperceptible.

The use of the orbiting kit is described in appendix A.

Order number: R9827780

#### **Line Doubler Kit**

BARCO's line doubler kit consists of a video decoder with a three-line adaptive Comb filter, an enhancement circuit and the line doubler itself

- The three-line adaptive Comb filter improves color transitions and teduces noise in the video signal.
- The enhancement circuit integrated in the decoder provides sharper images with clearer outlines.
- The line doubler circuit reduces visible line structure by doubling the number of lines of the video image.

These three circuits work in unison to produce a smoother yet sharper image which is significantly more appealing when watching video images.

Order number: R9828161

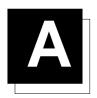

### **ORBITING**

#### **Orbiting (option)**

Static pictures are very often shown on large screen projectors, espectially in process control and presentation applications. Due to the fact that the same picture information is shown for a long period on the same place, picture tubes can be damaged by 'local burn-in'.

To avoid this problem, BARCO has designed special Orbiting circuitry which moves the picture very slow around a predefined screen area. The orbiting circuitry has been designed using a very long cycle time to make the movement of the projected image imperceptible.

#### Adjustment procedure:

The orbiting path is automatically added to the Random access adjustment mode menu when installed.

Press **ADJUST** to enter the adjustment mode and select Random. The Random Access Adjustment Mode menu will be displayed. Highlight *ORBITING* by pushing the joy stick forward or backward and press **ENTER**.

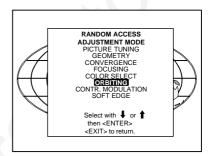

#### Orbiting Mode Toggle Switches

The orbiting module is provided with a three pin connector for connection with the BARCO's BCI link option module, used in multiple projector installations. For Orbiting, one projector operates as master wheras the others operate as slave.

#### Master/Slave Toggle

Highlight 'CHANGE TO SLAVE with the joy stick and press **ENTER** to set the projector as Slave.

Highlight 'CHANGE TO MASTER' with the joy stick and press **ENTER** to set the projector as Master.

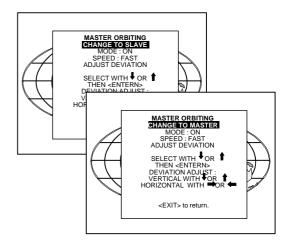

#### Orbiting ON/OFF toggle (only in Master Orbiting)

Highlight 'MODE: ON' with the joy stick and press **ENTER** to set the ORBITING OFF.

Highlight 'MODE : OFF' with the joy stick and press  ${\bf ENTER}$  to set the ORBITING ON.

**EXIT** returns to the Path selection menu.

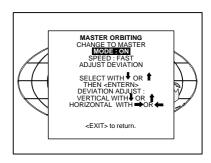

#### Orbiting Speed Toggle (only in MASTER Orbiting)

Highlight 'SPEED: SLOW' with the control stick and press ENTER to set the ORBITING SPEED to Fast.

Highlight 'SPEED: FAST' with the control stick and press ENTER to set the ORBITING SPEED to Slow

**ENTER** continues to Set up Orbiting **EXIT** returns to path selection menu

# ADJUST returns to operational mode.

#### **Orbiting Alignment**

#### Preparation:

Before proceeding to the alignment of the Orbiting default settings, be sure that the Horizontal Phase and the Raster shift are correctly aligned with the Orbiting mode set to OFF.

This alignment must be performed in case of a multiple projector installation with Master and Slave projectors in order to ensure a correct operation of the Orbiting for all projectors.

#### Adjustment procedure Stand-Alone projector:

Highlight 'ADJUST DEVIATION' with the control stick and press ENTER.

When adjusting the horizontal and the vertical deviation, the picture moves in the corresponding direction, allowing the set up of the deviation without orbiting operation.

Push the control stick to the right or backward to toggle between Hor. and Vert. deviation andjustment.

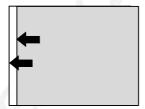

Adjust horizontal deviation by pushing the control stick to the left or to the right

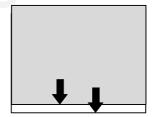

Adjust vertical deviation by pushing the control stick forward or backward

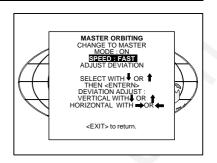

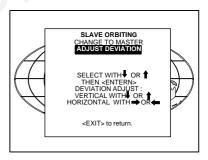

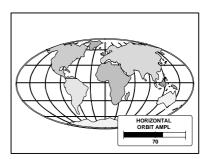

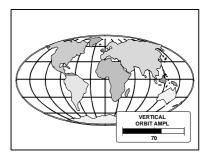

#### Adjustment procedure multiple projector installations :

Inportant: to allow corrections in the deviation alignments of the slave projectors, never adjust the deviations of the master projector to its maximum.

Default setting of the Master projectorn see 'Stand-Alone projector'.

Highlight 'ADJUST DEVIATION' by pushing the control stick forward or backward and press **ENTER**.

When adjusting the horizontal and the vertical deviation, the picture moves in corresponding direction, allowing the set up of the deviation without orbiting operation.

Push the control stick to the right or backward to toggle between Hor. and Vert. deviation adjustment.

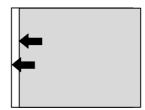

Adjust horizontal deviation by pushing the control stick to the left or to the right

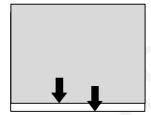

Adjust vertical deviation by pushing the control stick forward or backward

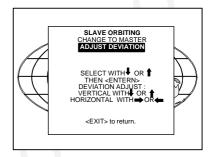

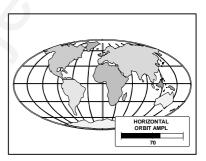

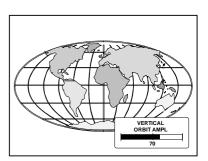

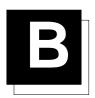

# ADJUSTMENT BLOCKS AND SOURCE NUMBERS 90 - 99

#### **Adjustment Blocks (memory blocks)**

As the BARCOGRAPHICS 808s is digitally controlled, all geometry and convergence adjustments are stored in the projector's memory as numeric values. These numeric values are used to control digital potentiometers which in turn, control the projector. Each source connected to the projector has a unique set of adjustment data which is automatically downloaded into the projector's digital potentiometers once the source has been selected. This set of adjustment data is referred to as an "adjustment block".

An adjustment table is automatically created for a source when the source is first connected to the projector and the Adjustment mode is entered. If other sources have already been connected to the projector and geometry and convergence adjustments have been performed on these sources, the projector will use Linear Digital Interpolation to create a new block for the new source. This block will provide an initial set of adjustments for the new source that have been calculated by the projector from "previous experience".

The projector's memory has the capacity to store 32 adjustment blocks. The adjustment block consists of two parts, the block header and the data representing the values for all adjustments (eg. Convergence and Geometry) in the projector for the source the block corresponds to. The block header contains the basic characteristics of the source and the projector configuration used to display the source.

| Block Header              | example of block header |  |
|---------------------------|-------------------------|--|
| Block Number              | 01                      |  |
| Source Number             | 01                      |  |
| Horizontal Frequency      | 15.6 kHz                |  |
| Vertical Frequency        | 50 Hz                   |  |
| Input Type                | video                   |  |
| Scan Switch Configuration | Front/Ceiling           |  |

The data representing the various adjustments for the source follows the block header.

#### Source numbers 90 - 99

Source numbers 90 - 99 do not correspond to physical inputs to the projector or RCVDS. They are used to assign an additional adjustment block to a source. This additional adjustment block may contain different geometry and convergence settings, sync fast/slow positions and enhanced blue on/off settings. The relationship between source numbers 0 - 9 and 90 - 99 (projector with RCVDS) or 1 - 5 and 91 - 95 (stand-alone projector) is shown in the diagram below.

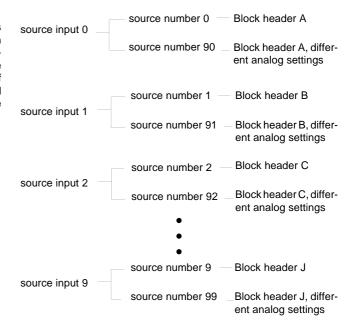

The alternate adjustment block for sources 0 - 9 (projector with RCVDS) or 1 - 5 (stand-alone projector) is activated by selecting the corresponding source number 0 - 9 (projector with RCVDS) or 1 - 5 (stand-alone projector). Once this source number is selected, the alternate block of adjustment data is in use and may be modified via the adjust mode of the projector. The alternate adjustment block is automatically stored.

Follow the steps below to create a second adjustment block for a source between 0 and 9.

- 1. Select the source between 0 and 9 that the second adjustment block is to be created for.
- 2. Select the corresponding source number between 90 and 99. The adjustment block for the source number between 0 and 9 is copied to the corresponding source number between 90 and 99.
- 3. Enter the adjust mode and make any desired changes (geometry, convergence, sync fast/slow, enhanced blue on/off) to the second adjustment block.
- 4. Exit the adjust mode.

Note : the above also applies to source number 1 - 5 and 91 - 95 of a stand alone projector (no RCVDS)

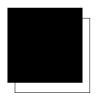

## **INSERT CARD**

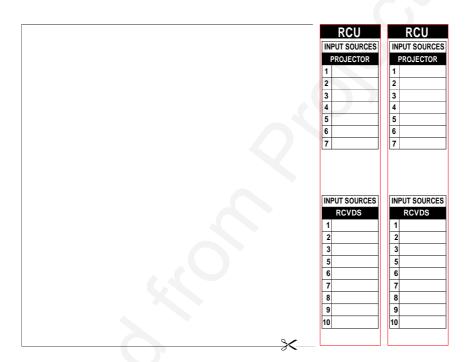

#### PLEASE READ

This manual is provided as a free service by Projector.com.

We are in no way responsible for the contents of the manual. We do not guarantee its accuracy and we do not make any claim of copyright. The copyright remains the property of their respective owners.

#### ABOUT PROJECTOR.COM

Projector.com (<a href="http://www.projector.com">http://www.projector.com</a>) is your review and buying guide resource for DLP and LCD video projectors.

Visit the site to read the latest projector news and reviews, read and comment on projector specifications, download user manuals and much more.